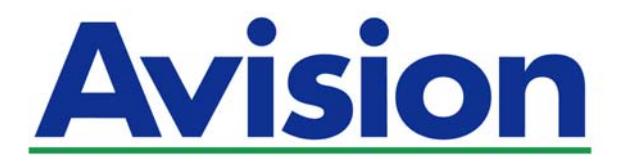

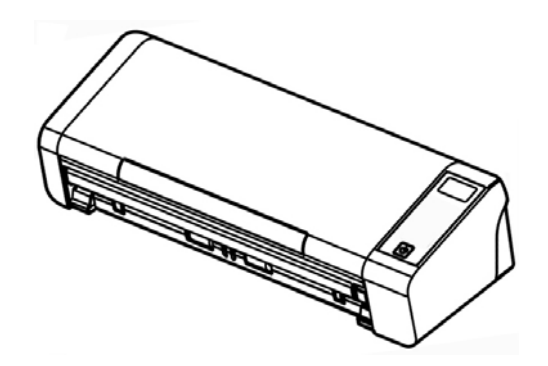

# **PODRĘCZNIK UŻYTKOWNIKA**

# **Przenośny skaner dokumentów**

Numer modelu rejestracyjnego: FL-1513B

**www.avision.com** 

#### **Znaki towarowe**

Microsoft to zastrzeżony znak towarowy Microsoft Corporation w USA.

Windows, Windows Vista, Windows 7, Windows 8, i Windows 10, to zastrzeżone znaki towarowe lub znaki towarowe Microsoft Corporation w Stanach Zjednoczonych i/lub w innych krajach.

Znak ENERGY STAR i ENERGY STAR® są zastrzeżonymi znakami towarowymi w Stanach Zjednoczonych.

IBM, IBM PC, to zastrzeżone znaki towarowe International Business Machines Corp.

Inne wymienione tu nazwy marek i produktów, to znaki towarowe lub zastrzeżone znaki towarowe ich odpowiednich właścicieli.

#### **Prawa autorskie**

Wszelkie prawa zastrzeżone. Żadnej części tej publikacji nie można kopiować, transmitować, przetwarzać, zapisywać w systemie odzyskiwania danych ani przekładać na inne języki lub na język komputerowy, w jakiejkolwiek formie ani przy użyciu jakichkolwiek nośników elektronicznych, mechanicznych, magnetycznych, optycznych, chemicznych, ręcznych albo innych, bez wcześniejszej pisemnej zgody Avision Inc. Materiały zeskanowane tym produktem mogą być chronione prawem i innymi przepisami, takimi jak prawo autorskie, za zgodność z prawem i przepisami odpowiada klient.

Opcjonalne możliwości rozpoznawania znaków (OCR), są zapewniane przez Nuance Communications, Inc.

OmniPage Capture SDK

Copyright© 2017 Nuance Communications, Inc. Wszelkie prawa zastrzeżone.

Omnipage to znak towarowy lub zastrzeżony znak towarowy Nuance Communications, Inc.

#### **Gwarancja**

Informacje znajdujące się w tym dokumencie mogą zostać zmienione bez powiadomienia.Avision nie udziela żadnych gwarancji w odniesieniu do tego materiału, włącznie, ale nie tylko, z domniemaną gwarancją dopasowania do określonego celu.Avision nie ponosi odpowiedzialności za błędy w tym podręczniku lub za przypadkowe lub wynikowe szkody, w odniesieniu do wyposażenia, jakości działania lub używania tego materiału.

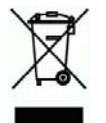

### **Usuwanie przez użytkowników zużytego urządzenia**

Ten symbol na produkcie lub na jego opakowaniu oznacza, że tego produktu nie można usuwać z innymi odpadami domowymi. Należy go przekazać do odpowiednich służb, zajmujących się utylizacją i recyklingiem w celu ochrony zdrowia ludzi i środowiska. Dalsze informacje dotyczące miejsc, gdzie można pozostawić zużyte urządzenie w celu recyklingu, można uzyskać w lokalnym urzędzie miejskim, w zakłądzie zajmującym się utylizacją odpadów domowych lub w sklepie, gdzie zakupiono produkt.

### **Oświadczenie FCC dotyczące zakłóceń częstotliwości radiowych**

Ten produkt został poddany testom, które wykazały jego zgodność z ograniczeniami dla urządzeń cyfrowych klasy B, według części 15 przepisów FCC. Jego działanie podlega następującym, dwóm warunkom: (1) to urządzenie nie nie może powodować szkodliwych zakłóceń i (2) to urządzenie musi akceptować wszelkie odbierane zakłócenia, włącznie z zakłóceniami, które mogą powodować niepożądane działanie. Ograniczenia FCC klasy B zostały ustanowione w celu zapewnienia właściwego zabezpieczenia przed szkodliwymi zakłóceniami urządzeń w instalacji domowej. To urządzenie to generuje, wykorzystuje, może emitować energię częstotliwości radiowej i jeśli nie zostanie zainstalowane i nie będzie używane zgodnie z instrukcjami, może powodować zakłócenia komunikacji radiowej. Nie można jednak zagwarantować, że zakłócenia nie wystąpią w określonej instalacji. Jeśli urządzenie wpływa na jakość odbioru radia lub telewizji, co można sprawdzić poprzez jego wyłączenie i włączenie, użytkownik powinien spróbować samodzielnie usunąć zakłócenia za pomocą jednego lub kilku następujących sposobów:

- → Zmiana pozycji lub ukierunkowania anteny odbiorczej.
- $\rightarrow$ Zwiększenie odstępu pomiędzy urządzeniem a odbiornikiem.
- $\rightarrow$ Podłączenie urządzenia i odbiornika do gniazd zasilanych z różnych obwodów.
- $\rightarrow$ Skonsultowanie się ze sprzedawcą lub doświadczonym technikiem radiowotelewizyjnym w celu uzyskania dodatkowych wskazówek.

# $\epsilon$

### **Uwaga dotycząca przepisów Unii Europejskiej**

Produkty z oznaczeniem CE, są zgodne z następującymi dyrektywami UE:

- $\rightarrow$ Dyrektywa niskonapięciowa 2014/35/EC
- → Dyrektywa EMC 2014/30/EC
- $\rightarrow$ Dyrektywa 2011/65/EU - Ograniczenie używania niektórych substancji niebezpiecznych (RoHS)

Ten produkt jest zgodny z CE, jeśli będzie zasilany adapterem zasilania prądu zmiennego z oznaczeniem CE, dostarczonym przez Avision.

Ten produkt jest zgodny z ograniczeniami klasy B EN55022, EN55024, wymagań bezpieczeństwa EN 60950 i wymagań RoHS EN 50581.

\*To urządzenie posiada certyfikat produktu LED klasy 1.

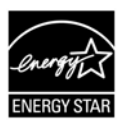

Jako partner ENERGY STAR®, firma Avision Inc. określiła, że ten produkt spełnia wymagania ENERGY STAR dotyczące efektywności energetycznej

#### **Wymagania systemowe**

Napęd optyczny: DVD-ROM

Kompatybilny system operacyjny:

Procesor: Intel® Core™ i3 lub szybszy Pamięć: 32 bit: 1 GB 64 bit: 2 GB Port USB: Port USB 2.0 (kompatybilny z USB 3.0) Microsoft Windows 10 (32-bit/64-bit), Windows 8 (32-bit/64-bit), Windows 7, Windows Vista, Windows XP (SP3)

#### **Instrukcja bezpiecznego używania produktu**

Przed instalacją i używaniem urządzenia należy uważnie przeczytać wszystkie dostarczone instrukcje i zastosować się do wszystkich instrukcji oraz ostrzeżeń.

W tym dokumencie stosowane są następujące symbole, które mają na celu ostrzeganie o możliwości wypadku i/lub uszkodzenia urządzenia.

> **PRZESTROGA OSTRZEŻENIE**  Wskazuje potencjalnie niebezpieczne sytuacje które, jeśli nie będą przestrzegane instrukcje, mogą spowodować poważne obrażenia. Wskazuje potencjalnie niebezpieczną sytuację która, jeśli nie będą przestrzegane instrukcje, może spowodować mniejsze lub średnie uszkodzenia własności.

### *PRZESTROGA*

- $\rightarrow$ Można używać wyłącznie z dostarczonym z urządzeniem zasilaczem. Używanie innego zasilacza prądu zmiennego może spowodować pożar, porażenie prądem elektrycznym albo obrażenia.
- $\rightarrow$ Używać można wyłącznie przewodu zasilającego prądu zmiennego i kabla USB dostarczonego z urządzeniem i należy unikać jego przecierania, przecinania, strzępienia, zgniatania i zginania. Używanie innego przewodu zasilającego prądu zmiennego może spowodować pożar, porażenie prądem elektrycznym albo obrażenia.
- $\rightarrow$ Nie należy umieszczać żadnych obiektów na przewodzie zasilającym prądu zmiennego i nie należy przydeptywać albo chodzić po zasilaczu lub przewodzie zasilającym prądu zmiennego.
- $\rightarrow$ Urządzenie i jego zasilacz należy umieścić w pobliżu gniazdka zasilania prądem elektrycznym, gdzie zasilacz prądu zmiennego będzie można łatwo odłączyć.
- Jeśli z urządzeniem używany jest przedłużacz, należy się upewnić, że łączna moc  $\rightarrow$ znamionowa wszystkich urządzeń nie przekracza maksymalnego obciążenia przewodu.
- Urządzenie należy umieścić w pobliżu komputera, aby zapewnić łatwy dostęp do → kabla połączenia urządzenia i komputera.
- $\rightarrow$ Urządzenia lub jego zasilacza nie należy umieszczać lub przechowywać:
	- Na zewnątrz
	- W miejscach nadmiernie zabrudzonych lub zakurzonych, w pobliżu wody albo źródeł ciepła
	- W miejscach narażonych na drgania, wibracje, wysoką temperaturę albo wilgoć, bezpośrednie światło słoneczne, źródła silnego światła albo gwałtowne zmiany temperatury lub wilgotności
- Urządzenie nie wolno obsługiwać mokrymi rękami. →
- → Nigdy nie wolno samemu rozbierać, modyfikować lub próbować naprawiać zasilacza prądu zmiennego, urządzenia albo opcji urządzenia, poza sytuacjami objaśnionymi w dokumentacji urządzenia. Może to spowodować pożar, porażenie prądem elektrycznym albo obrażenia.
- → Nie należy wkładać obiektów do jakichkolwiek szczelin urządzenia, ponieważ może to spowodować dotknięcie do punktów pod niebezpiecznym napięciem albo

spowodować zwarcie komponentów. Należy uważać na niebezpieczeństwo prażenia prądem elektrycznym.

 $\rightarrow$ Urządzenie i zasilacz należy odłączyć oraz przekazać wykwalifikowanemu personelowi serwisu w następujących okolicznościach:

- Uszkodzony zasilacz prądu zmiennego lub wtyczka.
- Do urządzenia albo do zasilacza prądu zmiennego dostał się płyn.
- Do urządzenia albo do zasilacza prądu zmiennego dostał się obiekt.
- Urządzenie albo zasilacz prądu zmiennego zostały upuszczone albo uszkodzona została obudowa urządzenia.
- Urządzenie albo zasilacz prądu zmiennego nie działają normalnie (tj. pojawia się dym, dziwny zapach, dźwięki, itd.) albo wyraźnie pogorszyło się jego działanie.
- $\rightarrow$ Przed czyszczeniem urządzenie i zasilacz prądu zmiennego należy odłączyć.

### *OSTRZEŻENIE:*

- → Urządzenia nie należy umieszczać na zatłoczonych lub nachylonych stołach. Urządzenia nie należy umieszczać na zatłoczonych lub niestabilnych powierzchniach. Urządzenie może upaść i spowodować obrażenia.
- Na urządzeniu nie należy umieszczać żadnych obiektów. Może to spowodować → niestabilność i upadek urządzenia. A w rezultacie obrażenia.
- $\rightarrow$ Przewód zasilający prądu zmiennego/kabel USB należy przechowywać poza zasięgiem dzieci.
- $\rightarrow$ Plastykowe woreczki należy trzymać poza zasięgiem dzieci albo należy je wyrzucić, aby uniknąć niebezpieczeństwa uduszenia.
- Jeśli urządzenie długo nie będzie używane, należy odłączyć zasilacz od gniazdka  $\rightarrow$ elektrycznego.

# **1. WPROWADZENIE**

### **1.1 Przegląd**

Dziękujemy za zakupienie skanera PaperAir 215L. Skaner PaperAir 215L jest niewielkich rozmiarów i łatwo go przenosić razem z laptopem. Dzięki 20-stronicowemu automatycznemu podajnikowi dokumentów, PaperAir 215L to idealne przenośne rozwiązanie do skanowania wsadowego. Główne funkcje PaperAir 215L są następujące:

#### $\rightarrow$ **Łatwe skanowanie**

Wystarczy nacisnąć przycisk Scan (Skanuj), po czym rozpocznie się skanowanie ze wstępnie określonymi ustawieniami skanowania, a zeskanowany obraz zostanie zapisany we wstępnie określonej lokalizacji pliku.

#### $\rightarrow$ **Łatwe szukanie**

Wystarczy wprowadzić słowo(a) kluczowe, po czym w ciągu kilku sekund można będzie łatwo przeszukiwać dokument(y) według nazwy pliku, informacji znacznika i treści dokumentu, ponieważ po procesie rozpoznania tekstu i zapisaniu w bazie danych, cała treść dokumentu będzie umożliwiała wyszukiwanie i edycję.

#### $\rightarrow$ **Tworzenie plików PDF z możliwością wyszukiwania**

Przez wykonanie po skanowaniu, automatycznego rozpoznawania tekstu dla plików PDF, można tworzyć pliki PDF z możliwością wyszukiwania.

#### $\rightarrow$ **Konwersja papierowych dokumentów do plików Microsoft Word/Excel/PowerPoint**

Automatyczne rozpoznawanie tekstu obrazu i zapisanie obrazu oraz tekstu do pliku Microsoft Word/Excel/PowerPoint.

#### $\rightarrow$ **Bezpośrednie wysyłanie obrazu przez e-mail lub drukowanie ze skanowania**

Zeskanowany obraz można załączyć do domyślnej aplikacji obsługi poczty email lub wydrukować w drukarce zamiast używania kopiarki.

### **1.2 Elementy w opakowaniu**

Następujący rysunek wskazuje zawartość opakowania. Sprawdź na liście, czy w opakowaniu znajdują się wszystkie elementy. Jeśli czegoś brakuje należy jak najszybciej skontaktować się z autoryzowanym lokalnym dostawcą.

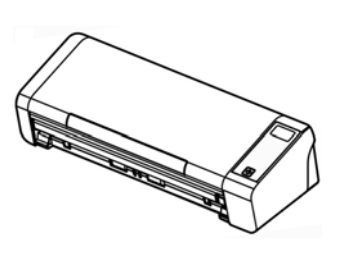

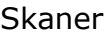

Skrócona instrukcja obsługi

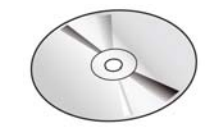

Skaner Płyta z oprogramowaniem

Adapter zasilania i<br>Micro Kabel USB anzewód zasilający przewód zasilający

#### **UWAGA**

- **1.** Należy używać wyłącznie adapter prądu zmiennego WA-36A24R firmy APD znajdujący się w tym urządzeniu. Używanie innych adapterów prądu zmiennego, może spowodować uszkodzenie urządzenia i utratę gwarancji.
- **2.** Ostrożnie rozpakuj opakowanie i sprawdź z listą kontrolną jego zawartość. Jeśli jakichkolwiek elementów nie będzie lub będą uszkodzone należy jak najszybciej skontaktować się z dostawcą.
- **3.** Dodatkowe usługi dostępne będą po zarejestrowaniu produktu Avision na stronie internetowej www.avision.com.

# **1.3 Widok z przodu**

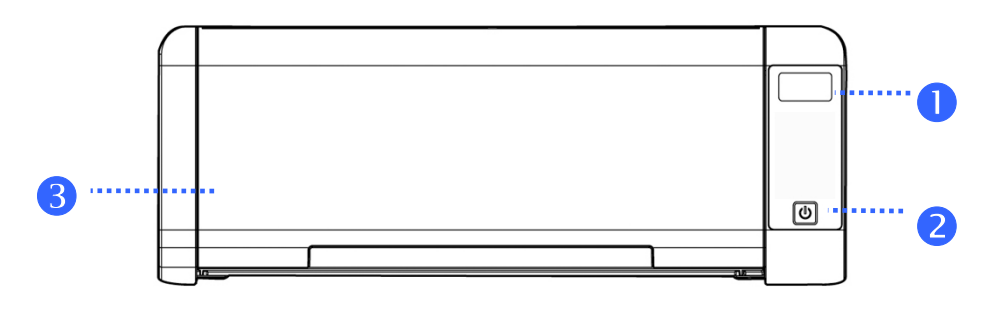

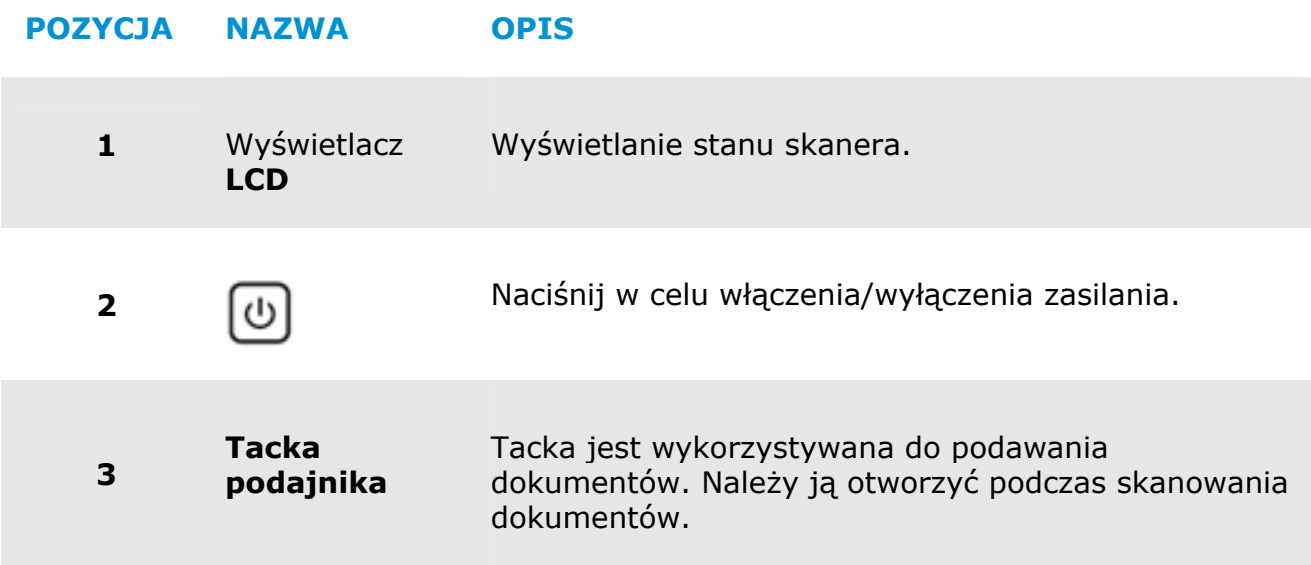

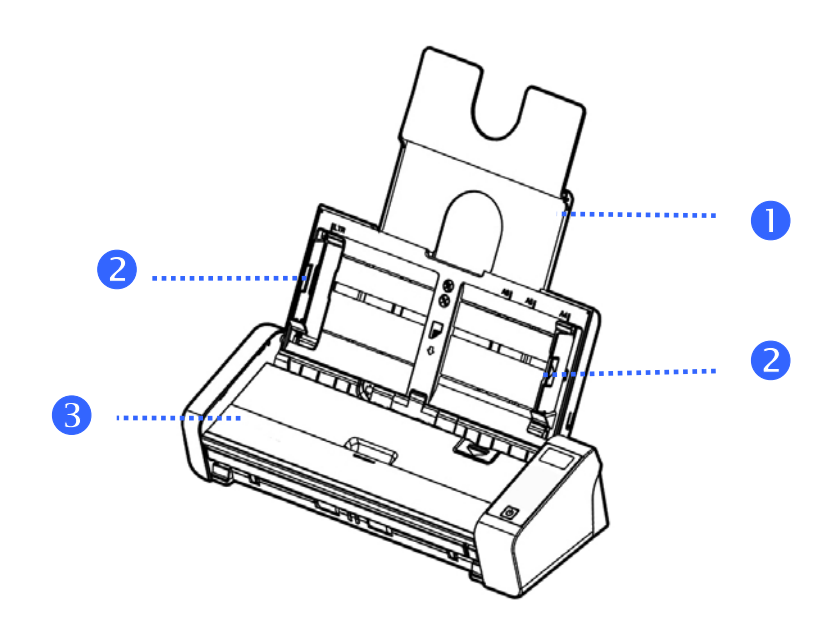

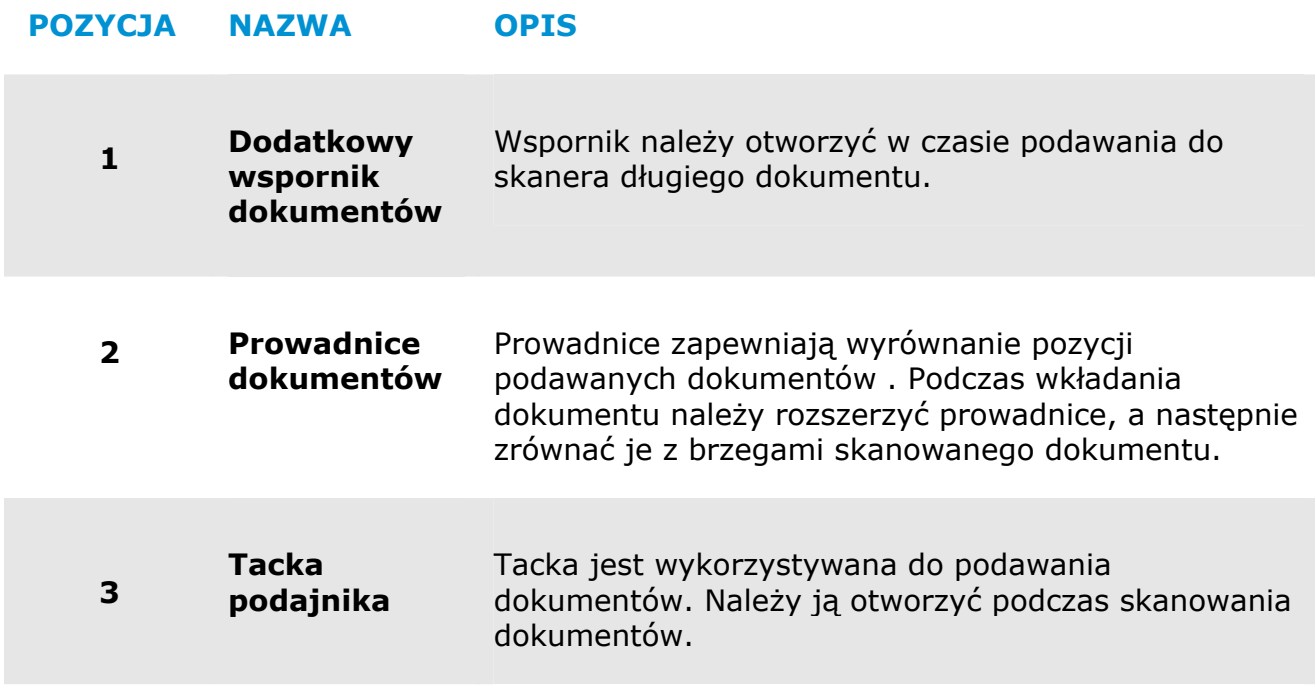

# **1.4 Widok z tyłu**

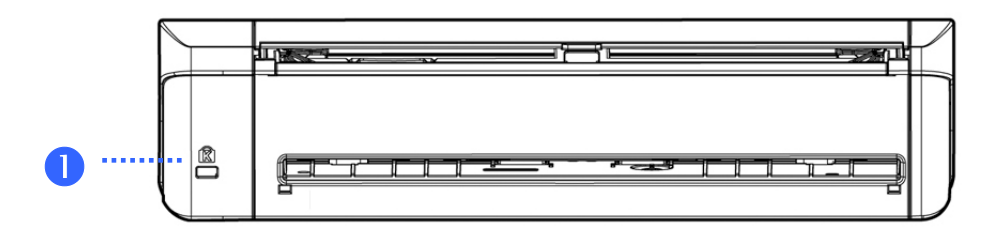

#### **POZYCJA NAZWA OPIS**

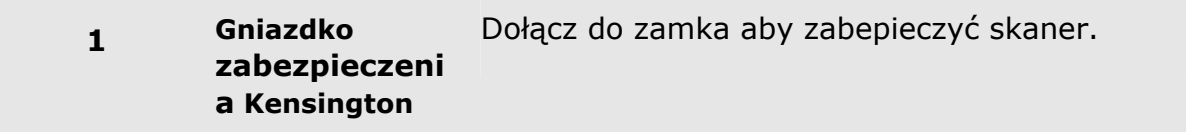

### **1.5 Widok z boku**

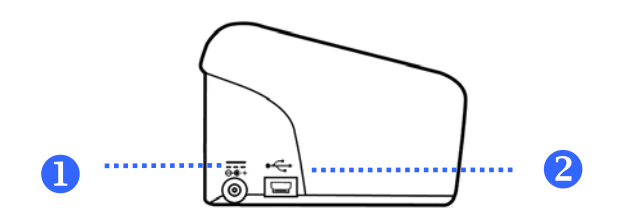

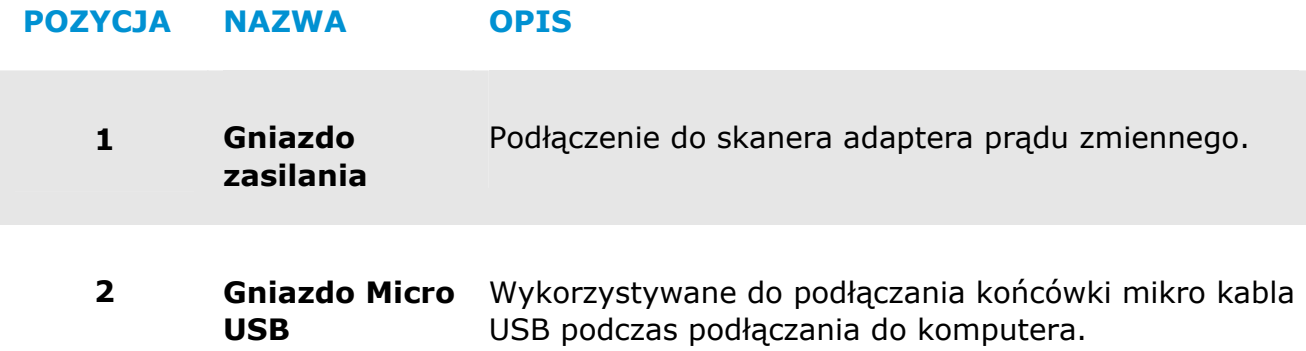

# **2. INSTALACJA SKANERA**

# **2.1 Środki Ostrożności**

- → Skaner należy chronić przed bezpośrednim światłem słonecznym. Bezpośrednia ekspozycja słońca lub nadmierne ciepło, mogą spowodować uszkodzenie urządzenia.
- → Nie należy instalować skanera w miejscu wilgotnym lub zakurzonym.
- $\rightarrow$ Skaner należy umieścić bezpiecznie na równej, płaskiej powierzchni. Nachylone lub nierówne powierzchnie, mogą powodować problemy mechaniczne lub problemy z podawaniem papieru.
- $\rightarrow$ Należy zachować opakowanie skanera i materiały pakujące do przenoszenia.

### **2.2 Podłączanie do zasilania**

Podłącz mały koniec adaptera zasilania do gniazda zasilania skanera. Włóż drugi koniec do odpowiedniego gniazda zasilania.

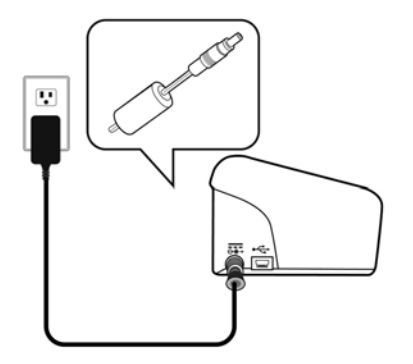

### **2.3 Włączanie zasilania**

Naciśnij przycisk przełącznika zasilania na panelu przednim, zacznie migać dioda LED zasilania. Po zakończeniu i uzyskaniu gotowości do skanowania, wskaźnik LED przestanie migać i zacznie świecić stałym światłem. Aby wyłączyć skaner, naciśnij na około 3 sekundy przycisk zasilania, po czym wyłączona zostanie dioda LED zasilania.

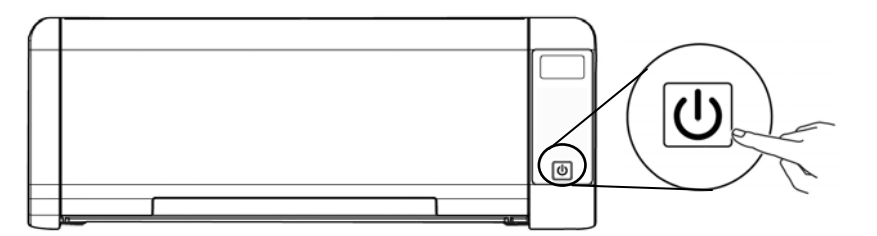

### **2.4 Podłączanie do komputera**

Podłącz **kwadratowy koniec** kabla USB do portu USB skanera. Podłącz kwadratową końcówkę do portu USB znajdującego się z tułu twojego komputera.

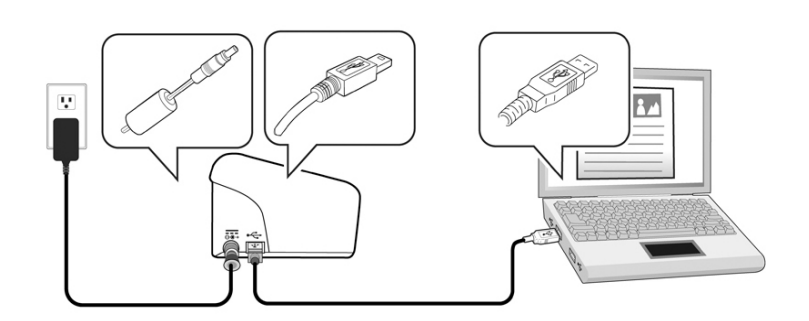

### **2.5 Instalacja oprogramowania**

### **2.5.1 Wbudowana aplikacja**

Skaner PaperAir 215L jest dostarczany z następującymi aplikacjami:

#### $\rightarrow$ **PaperAir Manager - Łatwa w użyciu aplikacja do skanowania**

obrazu do określonego miejsca przeznaczenia lub aplikacji, takiej jak E-Mail i Printer dla zwiększenia wygody dostępu do do dokumentów. Zainstaluj aplikację do skanowania papierowych dokumentów w celu tworzenia wyszukiwalnych dokumentów PDF lub plików JPEG i wysyłania zeskanowanego

#### $\rightarrow$ **NewSoft Presto! BizCard – Aplikacja używana do skanowania i zarządzania wizytówkami**

Aplikację tą można używać do efektywnej digitalizacji dużej liczby wizytówek poprzez rozpoznawanie ich tekstu. Poprzez utworzenie wizytówek w bazie danych, można zarządzać i bardziej efektywnie wyszukiwać informacje kontaktowe.

### **2.5.2 Czynności instalacji**

**1.** >> Pojawi się następująca grafika [**Instalacja**]. Kliknij przycisk [**Zainstaluj PaperAir Manager (Install PaperAir Manager**]. Włóż instalacyjną płytę DVD-ROM do napędu DVD-ROM komputera.

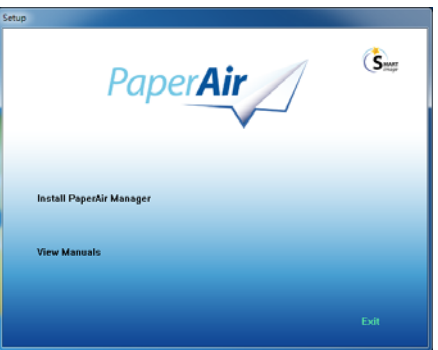

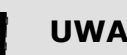

**UWAGA** 

Jeśli grafika [**Instalacja**] nie pojawi się, kliknij dwukrotnie "**Setup.exe**" na instalacyjnej płycie DVD-ROM przez Eksplorator Windows.

**2.** Wybierz język używany podczas instalacji i kliknij przycisk [**Dalej**].

>> Pojawi się potwierdzenie umowy licencyjnej.

**3.** Przeczytaj "**END-USER LICENSE AGREEMENT (UMOWA LICENCYJNA UŻYTKOWNIKA)**", wybierz [**Akceptuję warunki umowy licencyjnej**], a następnie kliknij przycisk [**Dalej**].

>> Pojawi się potwierdzenie akceptacji naszej polityki prywatności.

**4.** Przeczytaj "**PRIVACY POLICY**"**(POLITYKA PRYWATNOŚCI)**, wybierz [**Akceptuję zasady polityki prywatności**], a następnie kliknij przycisk [**Dalej**].

Wybierz [**Akceptuję**], aby pomóc nam w poprawieniu naszego produktu, poprzez zbieranie informacji operacyjnych i umożliwić nam lepszą obsługę. Jeśli nasz polityka prywatności nie zostanie zaakceptowana, kontynuowanie instalacji programu będzie możliwe.

>> Pojawi się okno dialogowe [**Gotowość do instalacji programu**].

**5.** Kliknij [**Instaluj**], aby rozpocząć instalację.

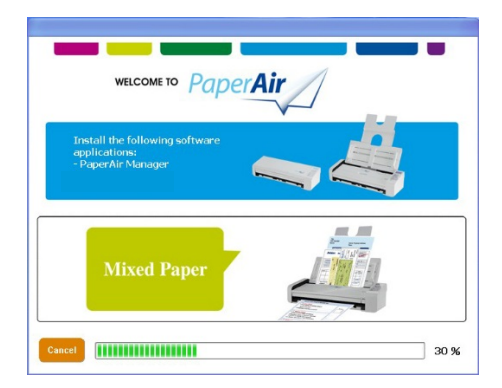

**6.** Nastąpi rozpoczęcie instalacji. Po wykonaniu instalacji, pojawi się okno dialogowe [**Jak połączyć się ze skanerem**].

- **7.** Wykonaj instrukcje włączania skanera i podłącz skaner do komputera kablem USB.
- **8.** Gdy pojawi się powiadomienie o zakończeniu instalacji, kliknij przycisk [**Zakończ**].

>>Po pomyślnym wykonaniu instalacji, w zasobniku systemowym Windows pojawi się ikona PaperAir Manager i wyświetlone zostanie główne okno. Jeśli nie, należy sprawdzić, czy skaner został włączony oraz, czy jest prawidłowe połączenie kablem USB.

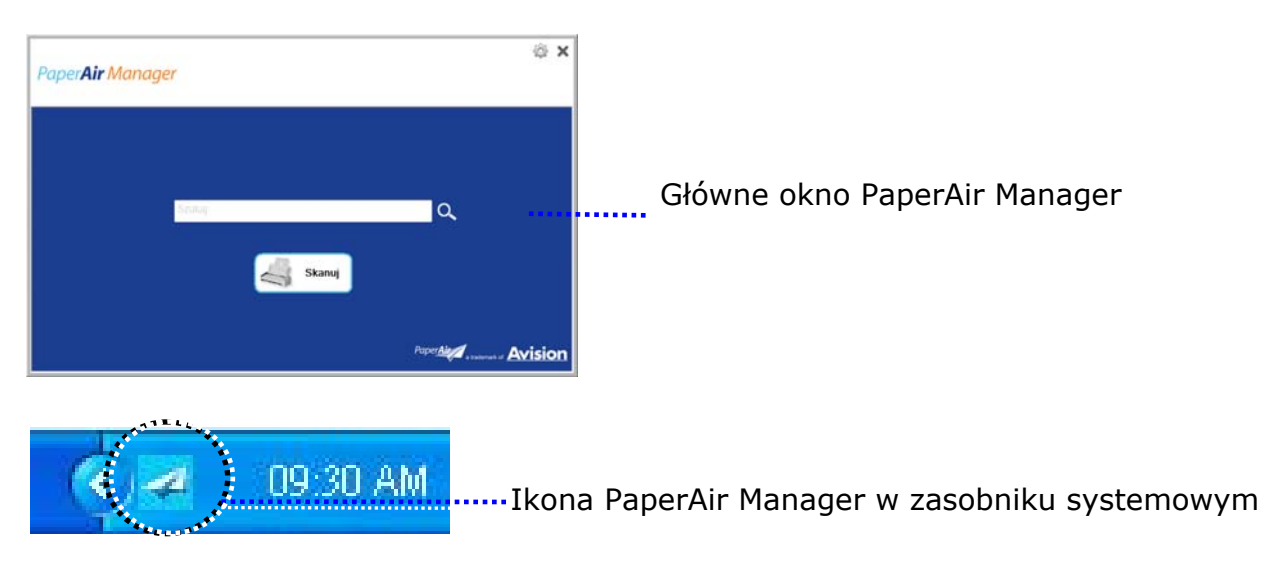

**9.** Wyjmij instalacyjną płytę DVD-ROM z napędu DVD-ROM komputera.

# **3. WYKONANIE PIERWSZEGO SKANOWANIA**

### **3.1 Ładowanie papieru**

### **3.1.1 Uwaga dotycząca używania ADF**

Przed użyciem ADF należy się upewnić, że papier spełnia następujące specyfikacje:

- $\rightarrow$ Zakres rozmiaru dokumentu(ów) od 50 x 50 mm (2 x 2 in.) do 216 x 356 mm (8.5 x 14 in.).
- Zakres wagi dokumentu(ów) od 50 ~ 105 g/m<sup>2</sup> (13 ~ 28 lb.).- ADF →
- $\rightarrow$ Zakres wagi dokumentu(ów) od 27 ~ 413 g/m2 (7 ~ 110 lb.). -Taca przednia
- $\rightarrow$ Grubość kart identyfikacyjnych do 1.25 mm (0.05 in.)
- $\rightarrow$ Dokumenty powinny być kwadratowe lub prostokątne oraz w dobrym stanie (nieuszkodzone lub niezużyte).
- $\rightarrow$ Dokumenty nie powinny być powykręcane, pogniecione, podarte, z rozmazanym tuszem lub z nakłuciami.
- $\rightarrow$ Z dokumentów powinny być usunięte zszywki, spinacze do papieru, papierowe kartki z klejem.

### **3.1.2 Ładowanie dokumentu na tacę papieru ADF**

### **Przedmuchiwanie dokumentu**

### **UWAGA**

Aby uniknąć podawania wielu stron lub zablokowania papieru, dokumenty należy przewachlować i przed wprowadzeniem do skanera dopasować do górnych krawędzi.

**1.** Przytrzymaj obydwa końce dokumentów i kilka razy je przewachluj.

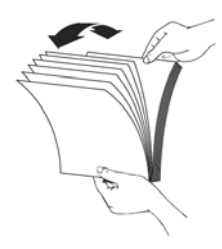

**3** 

- **2.** Obróć dokumenty o 90 stopni i przewachluj w ten sam sposób.
- **3.** Dopasuj krawędzie dokumentów ustawiając je schodkowo.

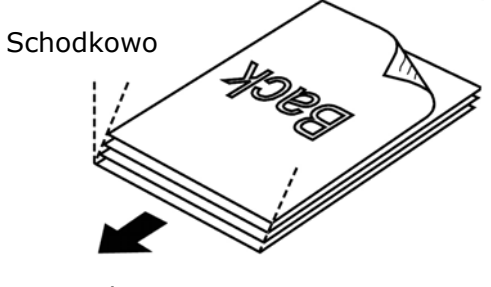

Kierunek skanowania

### **3.1.3 Podawanie papieru**

**1.** Rozłóż tacę papieru ADF i jej przedłużkę.

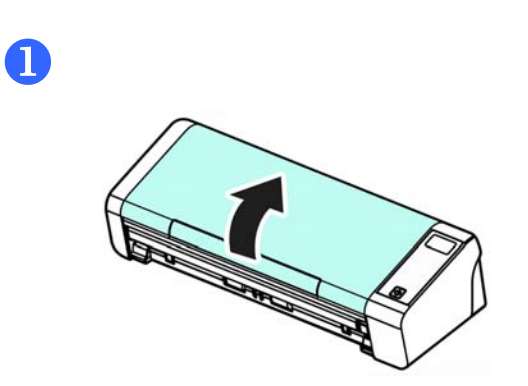

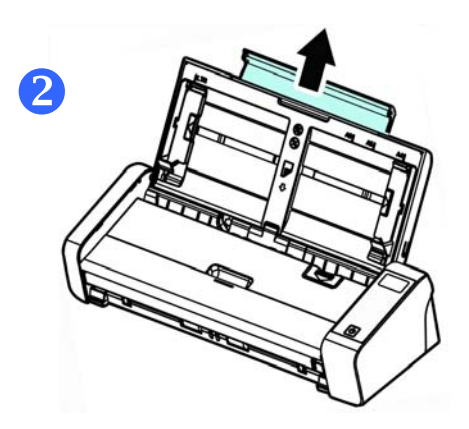

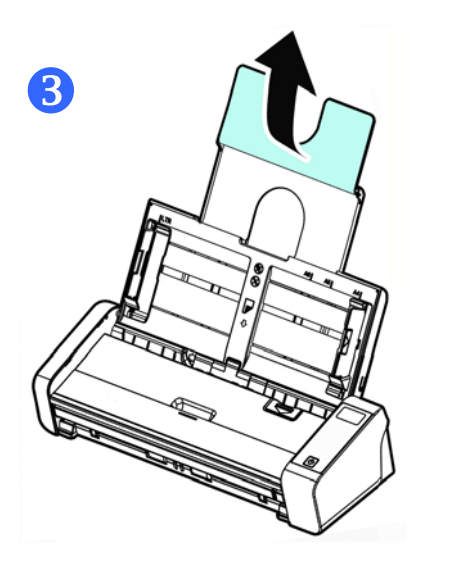

**2.** Podnieś prowadnicę papieru, aby przytrzymać dokument wielostronicowy.

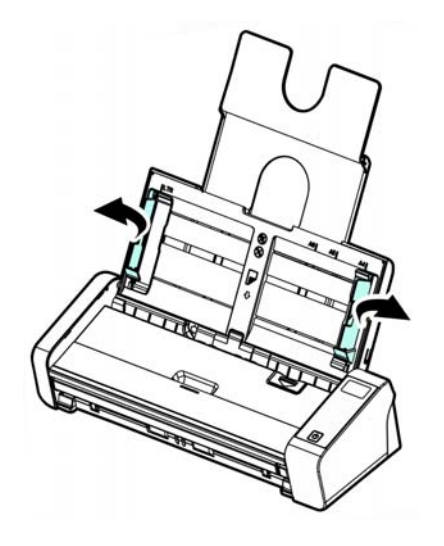

**3.** Zestaw dokumentów należy ładować nadrukiem w dół, z górną krawędzią stron, skierowaną w kierunku podajnika.

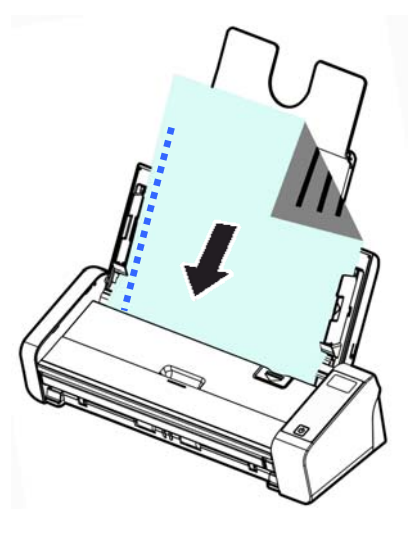

**4.** Należy sprawdzić, czy prowadnice papieru są dopasowane do krawędzi zestawu dokumentów.

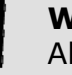

**WAŻNE** 

Aby załadować papier przez automatyczny podajnik dokumentu należy zamknąć przednią tacę wejścia.

### **3.1.4 Ładowanie pojedynczej strony na tacę podajnika przedniego**

**1.** Otwórz pokrywę przedniej tacy wejścia.

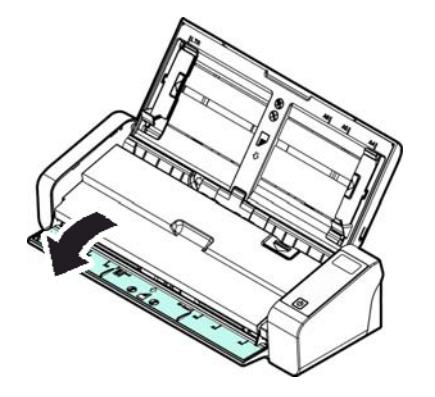

**2.** Załaduj jednostronny dokument na tacę podajnika przedniego, górną częścią strony skierowaną w stronę tacy podajnika przedniego. Załaduj jednostronny dokument tekstem w dół.

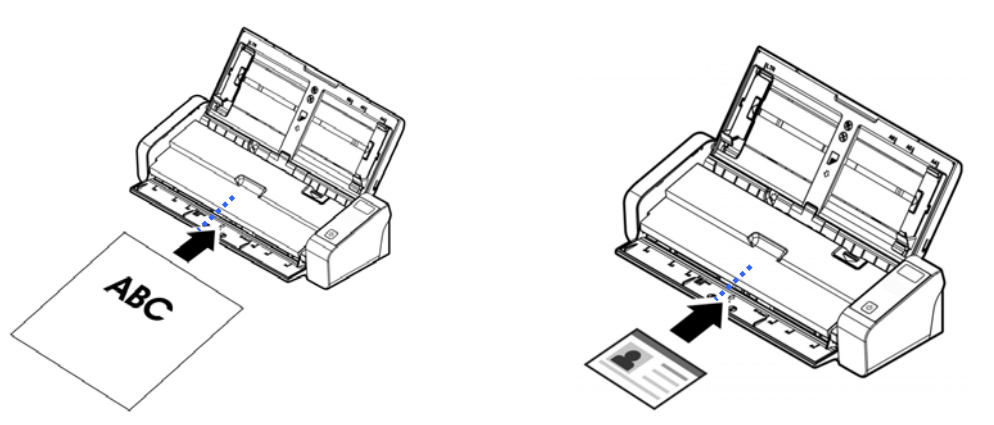

**3.** Wyśrodkuj dokument do oznaczeń rozmiaru papieru.

### **WAŻNE**

Na tacy przedniej można załadować tylko jeden arkusz papieru.

### **3.1.5 Podczas skanowania zestawu dokumentów o różnych rozmiarach i wadze, należy się zastosować do tych zaleceń**

Podczas skanowania zestawu dokumentów o różnych rozmiarach i wadze, należy się zastosować do tych zaleceń, aby uniknąć przekrzywienia obrazu lub blokady papieru:

**1.** Wyrównaj najpierw dokumenty do **GÓRNEJ KRAWĘDZI** w kolejności rozmiaru papieru, od dużego do małego.

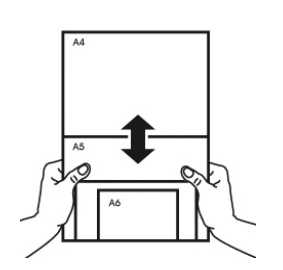

**2.** Jeśli dwie strony mają taki sam rozmiar, ale inną wagę, ustaw te strony w kolejności wagi papieru, od najcięższego do najlżejszego..

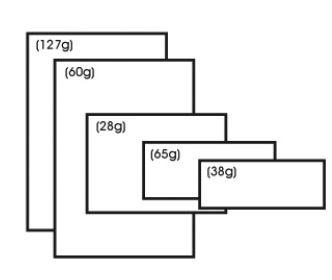

**3.** Wyrównaj krawędzie dokumentów, stukając dolną częścią stosu o blat stołu.

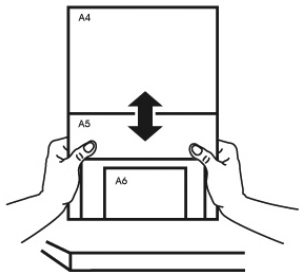

**4.** Wyśrodkuj strony w podajniku dokumentów i upewnij się, że krawędzie strony największego rozmiaru, lekko dotykają prowadnicę papieru.

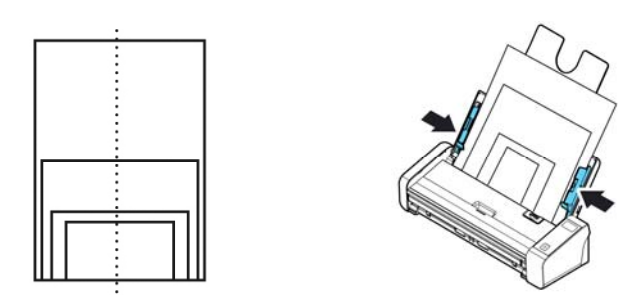

### **3.2 Uruchomienie PaperAir Manager**

Po prawidłowej instalacji aplikacji PaperAir Manager, nastąpi uruchomienie PaperAir Manager. Wyświetlone zostanie główne okno PaperAir Manager i jego ikona.

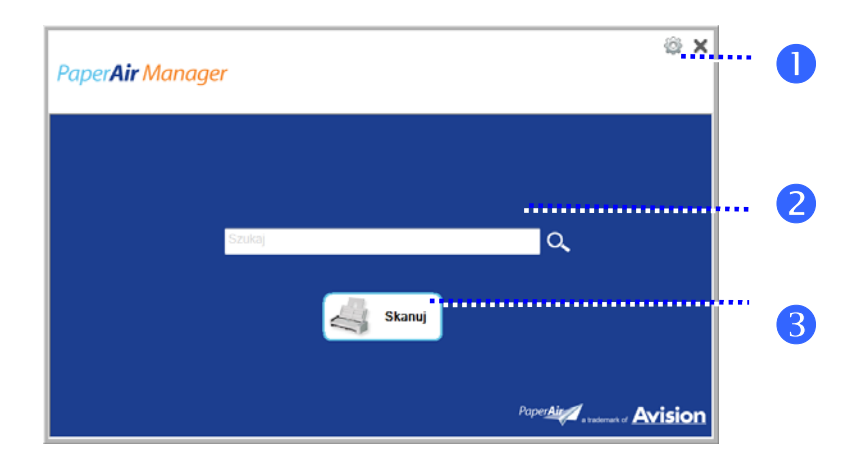

Główne okno PaperAir Manager

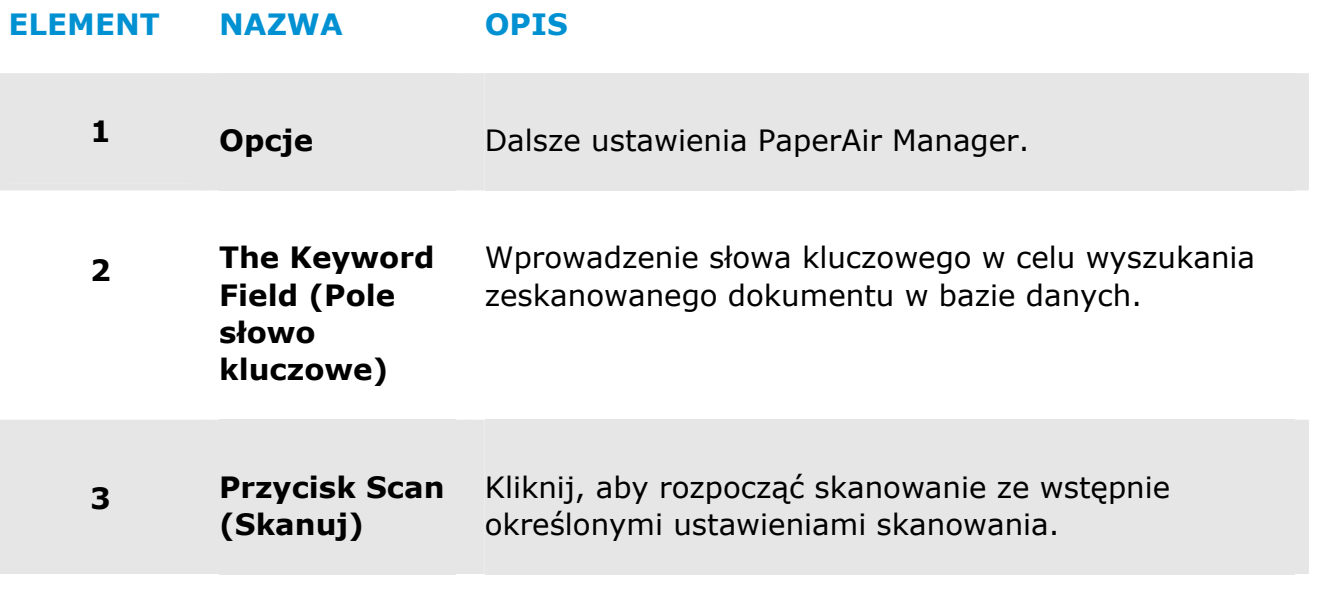

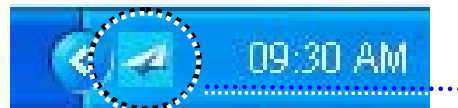

Ikona PaperAir Manager w zasobniku systemowym

### **3.3 Sprawdzenie ustawień skanowania przed skanowaniem**

**1.** Kliknij prawym przyciskiem przycisk Scan (Skanuj), aby wyświetlić okno the Scan Settings (Ustawienia skanowania).

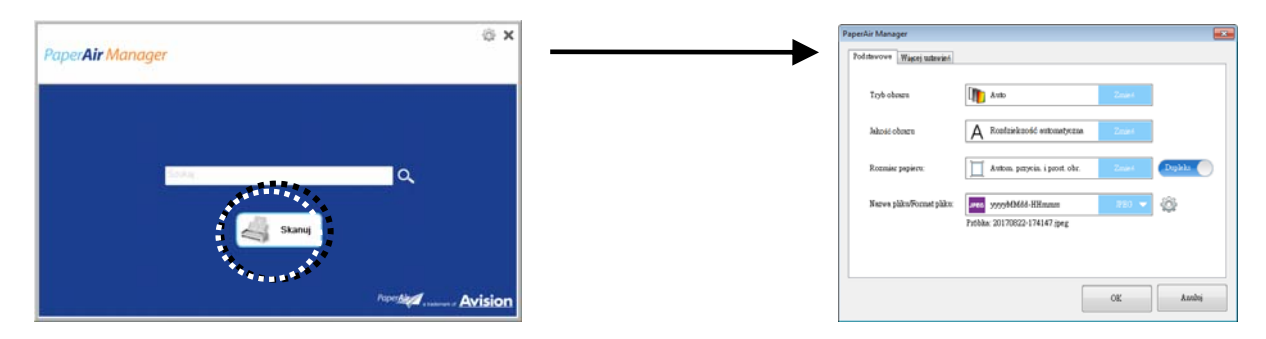

Okno **Scan Settings** (**Ustawienia skanowania**) zawiera następujące opcje:

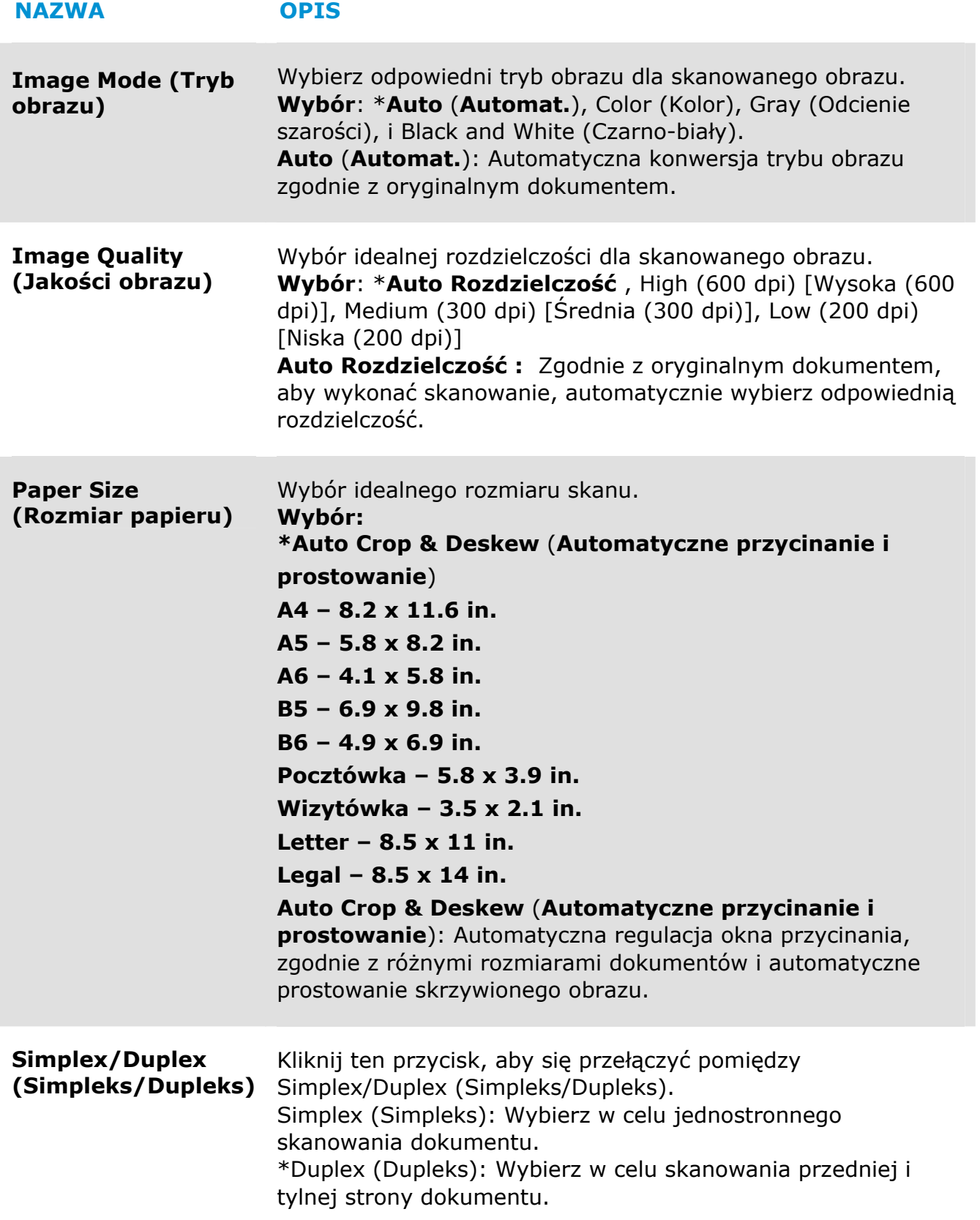

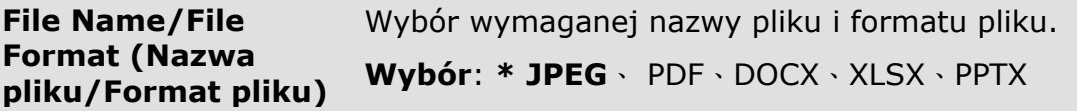

\*: Ustawienie domyślne

Aby zmienić ustawienie, użyj to okno w celu wyzerowania ustawień. W celu uzyskania szczegółowych informacji o zmianie ustawień skanowania, sprawdź "Dostosowanie PaperAir Manager" w kolejnej części dotyczącej zerowania ustawień.

**2.** Kliknij [**OK**], aby opuścić okno.

### **3.4 Skanowanie dokumentu**

- **1.** Załaduj papier do skanera.
- **2.** Kliknij przycisk [**Skanuj**], aby uruchomić skanowanie.

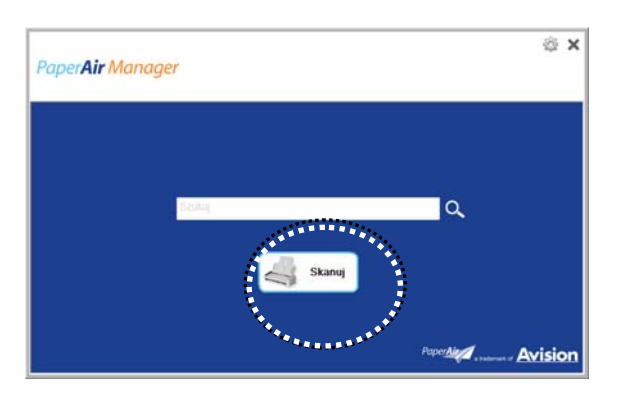

**3.** Po wykonaniu skanowania, pojawi się następujące okno dialogowe [**Podgląd**].

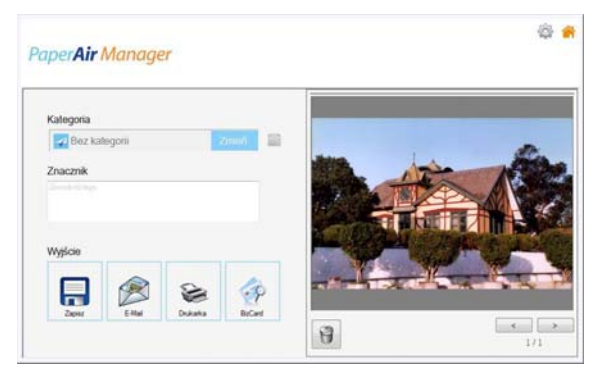

**4.** W oknie dialogowym [**Podgląd**], jeśli obraz podglądu ma dobrą jakość, wybierz następującą akcję:

**Category** (**Kategoria**)**:** Ta opcja jest domyślnie wyłączona. Włącz ją, a

następnie wybierz [- ], aby utworzyć nową kategorię w domyślnej lokalizacji pliku (domyślna lokalizacja pliku: Moje Dokumenty\PaperAir Manager).

Aby włączyć tę opcję, kliknij ikonę [**Opcje**] w górnym, prawym rogu, aby wywołać okno dialogowe [**Opcje**]. Wybierz zakładkę [**Więcej**], a następnie zaznacz [**Wyłącz, aby utwórz nową kategorię**].

**Tag** (**Znacznik**)**:** Kliknij ikonę znacznika, aby w pomocniczym oknie dialogowym wprowadzić informacje o znaczniku. Wprowadzenie informacji o znaczniku pomaga w uzyskaniu lepszych wyników wyszukiwania, ponieważ nasza baza danych zawiera nazwę pliku, informacje o znaczniku i tekst rozpoznany w procesie rozpoznawania.

**Output** (**Wyjście**): Wyślij zeskanowany obraz na listę miejsc docelowych obejmującą opcje Save (Zapisz), E-Mail, BIzCard, oraz Print (Drukuj). **3** 

### **ELEMENT OPIS**

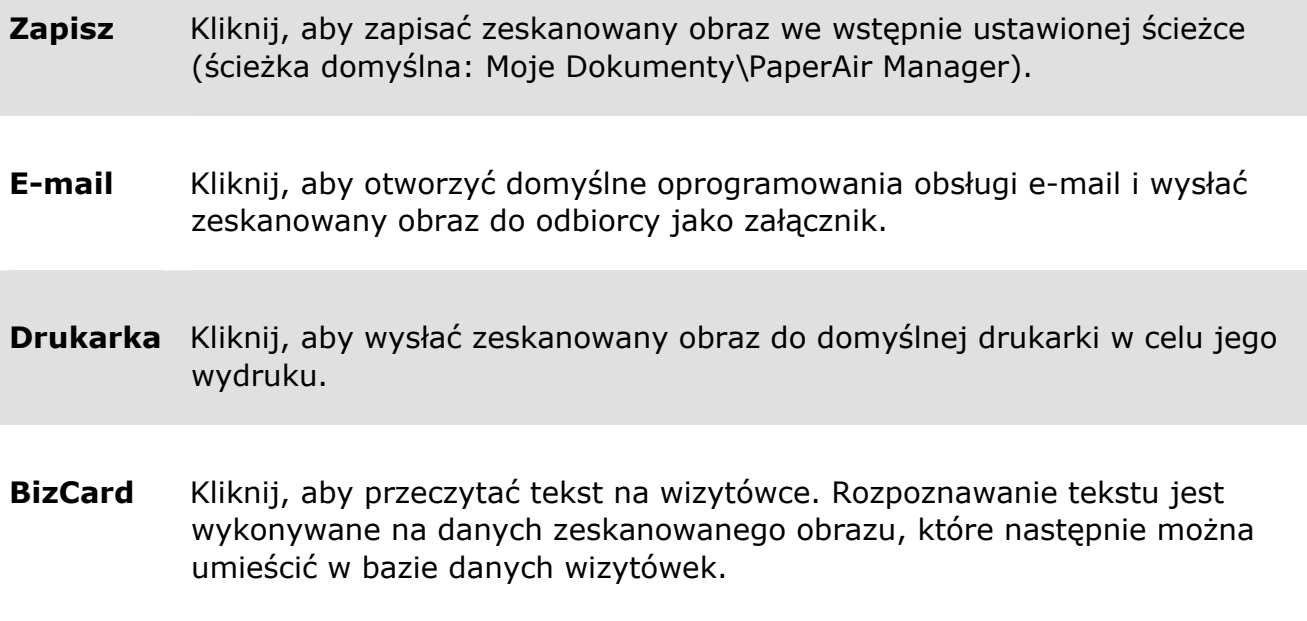

**5.** Zeskanowany obraz zostanie wysłany do określonego miejsca docelowego.

### **3.5 Wyszukiwanie dokumentu**

PaperAir Manager umożliwia wyszukiwanie dokumentów z bazy danych wszystkich poprzednio zeskanowanych tekstów, nazw plików i informacji o znacznikach. Tekst obrazu został rozpoznany po procesie rozpoznawania tekstu i zapisany w bazie danych.

Aby wyszukać dokument,

**1.** W głównym oknie, wpisz swoje słowo kluczowe (jedno lub więcej) w polu **Keyword** (**Słowo kluczowe**). Na przykład, Dokument lub Skan dokumentu. Lub można wprowadzić **\*** w polu **Keyword** (**Słowo kluczowe**), aby znaleźć

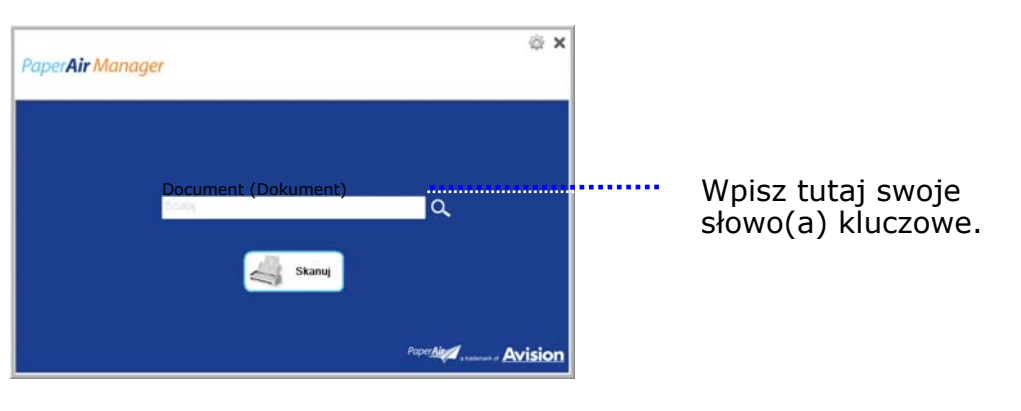

wszystkie dokumenty. Następnie naciśnij ikonę **Search** (**Szukaj**) .

**2.** Po chwili zostaną wyświetlone wyniki wyszukiwania. Wystarczy wybrać plik obrazu, po czym obraz zostanie wyświetlony w ramce Preview (Podgląd).

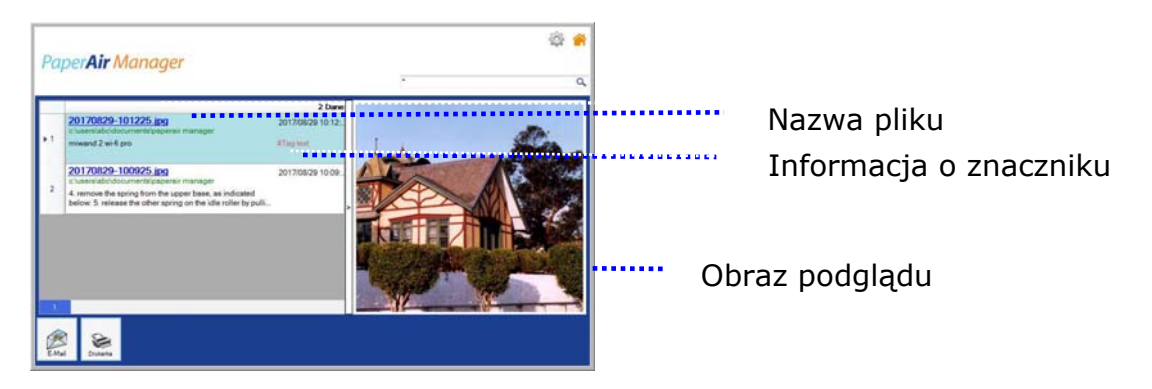

Jeśli to wymagane, dokument można także wysłać do odbiorcy e-mail jako

załącznik, poprzez kliknięcie kmail lub wydrukować dokument poprzez kliknięcie Print.

### **UWAGA**

Jeśli poprzednio zeskanowany obraz został usunięty, usuniętego obrazu nie można znaleźć i wyszukać.

#### **UWAGA**

 $\rightarrow$ 

Należy pamiętać, że na dokładność OCR i wyniki wyszukiwania, mogą mieć wpływ następujące czynniki:

Dokument zawiera oznaczenia i odręczne napisy

Za mała czcionka (W tym przypadku, należy spróbować zeskanować w 600 dpi (rozdzielczość)

### **WSKAZÓWKI**

Należy pamiętać, że mechanizm wyszukiwania PaperAir Manager różni się od Google. Jeśli dokument nie zostanie odnaleziony w pierwszym wyszukiwaniu, należy wprowadzić słowa kluczowe w innej kolejności lub kombinacji. Na przykład, jeśli wprowadzone jako pierwsze słowa kluczowe to [poufna faktura], aby odnaleźć dokument, można spróbować użyć [faktura] lub [faktura poufna].

### **3.6 Opuszcanie PaperAir Manager**

Aby opuścić aplikację PaperAir Manager,

Aby opuścić główne okno, wystarczy kliknąć ikonę [**Wyjście**] .

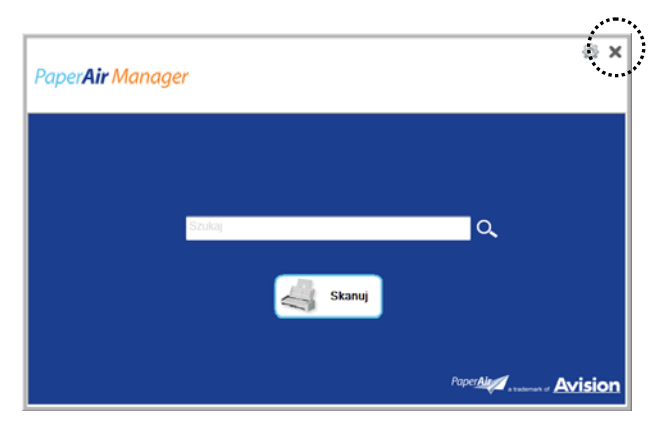

### **3.7 Ponowne uruchamianie PaperAir Manager**

Aby ponownie uruchomić aplikację PaperAir Manager,

Należy kliknąć ikonę PaperAir w zasobniku systemowym, po czym wyświetlone zostanie główne okno.

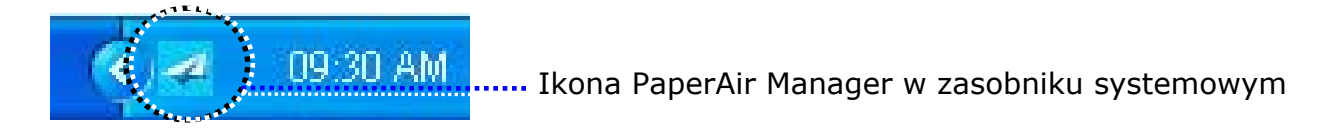

Lub

Po przypadkowym zamknięciu ikony PaperAir Manager  $\Box$  w zasobniku systemowym, uruchom ponownie PaperAir Manager poprzez wykonanie następujących czynności:

- **1.** W menu [**Start**], wybierz [**Wszystkie programy/Programy**]>[**Skaner Avision PaperAir 215L**]>[**PaperAir Manager**].
- **2.** Pojawi się okno dialogowe [**Wybierz model skanera**].

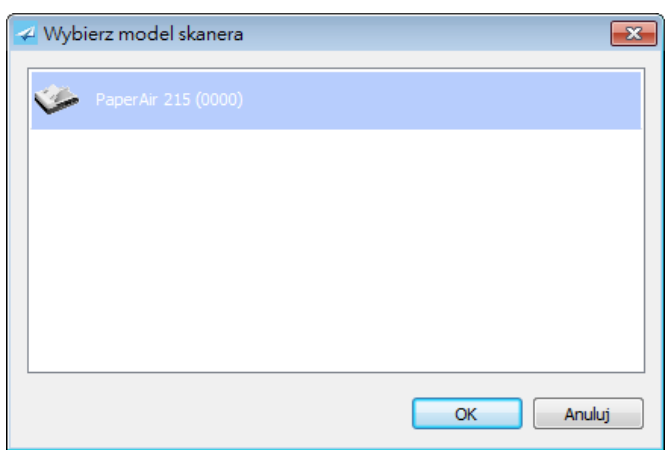

**3.** Wybierz model skanera i kliknij [**OK**]. Wyświetlone zostanie główne okno PaperAir Manager.

### **3.8 Używanie aplikacji PaperAir Manager bez połączenia ze skanerem**

PaperAir Manager to aplikacja do skanowania. Mimo to, można ją uruchamiać bez połączenia ze skanerem i używać funkcji wyszukiwania. Jest to szczególnie użyteczne w podróży biznesowej, bez skanera.

Aby uruchomić aplikację PaperAir Manager bez połączenia ze skanerem, należy wykonać podane czynności:

### **1.** W menu [**Start**], wybierz [**Wszystkie programy/Programy**]>[**Skaner Avision PaperAir 215L**]>[**PaperAir Manager**].

Lub

- 
- 1. Wybierz na pulpicie skrót do aplikacii hoose PaperAir Manager
- **2.** Pojawi się okno dialogowe [**Wybierz model skanera**].

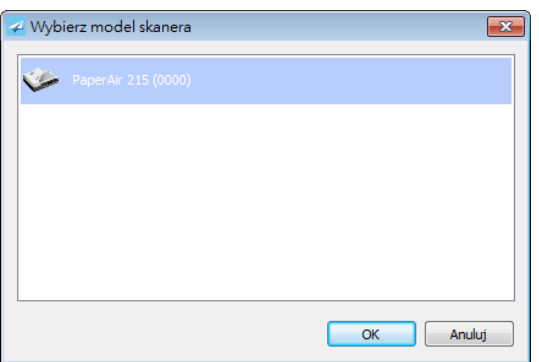

**3.** Wybierz dowolny skaner i kliknij [**OK**]. Wyświetlone zostanie główne okno PaperAir Manager.

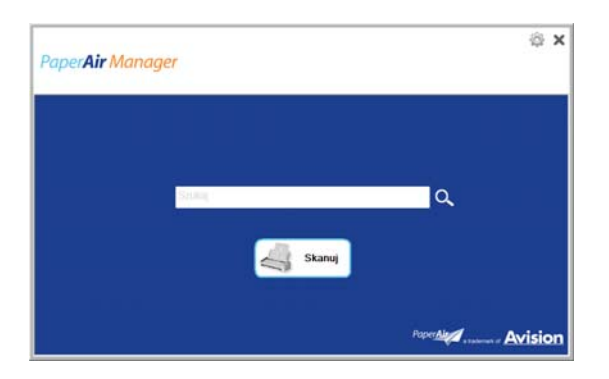

**4.** Wprowadź swoje słowo kluczowe w polu [**Słowo kluczowe**], aby wyszukać dokument. Po chwili zostaną wyświetlone wyniki wyszukiwania.

# **4. DOSTOSOWANIE PaperAir Manager**

W tej części znajduje się objaśnienie, jak dostosować ustawienia skanowania w celu dopasowania do różnych zadań skanowania.

### **4.1 Użycie okna ustawień skanowania**

Aby dostosować ustawienia dla każdego przycisku, należy użyć okno [**Ustawienia skanowania**]. Okno [**Ustawienia skanowania**] można uruchomić w następujący sposób.

W głównym oknie, kliknij prawym przyciskiem przycisk [**Skanuj**]. Wyświetlone zostanie okno [**Ustawienia skanowania**].

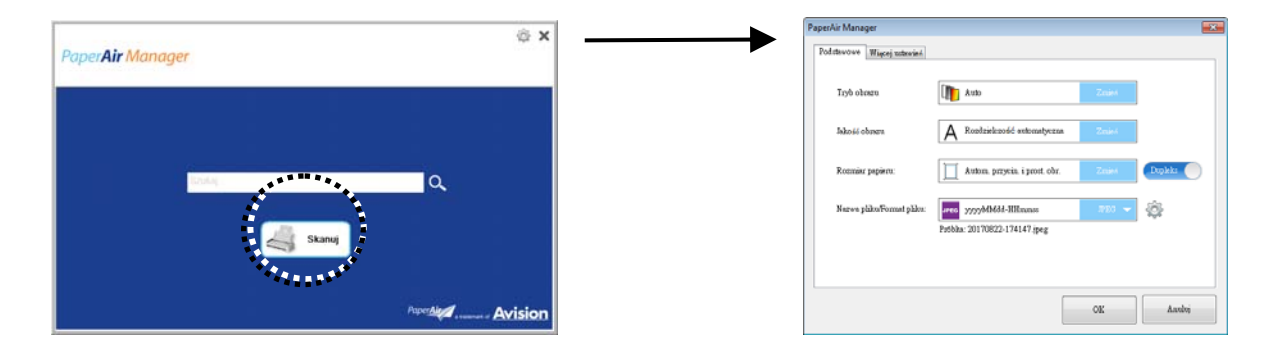

Okno **Scan Settings** (**Ustawienia skanowania**) zawiera następujące zakładki:

- $\rightarrow$ **The Basic tab** (**Zakładka Podstawowe**) — Udostępnia podstawowe ustawienia skanowania włącznie z trybem obrazu, jakością obrazu, rozmiarem papieru, nazwą pliku i formatem pliku.
- → **The More Settings tab** (**Zakładka Więcej ustawień**) — Udostępnia więcej ustawień skanowania włącznie z opcjami usuwania pustych obrazów, obracania obrazu i włączania wykrywania podawania wielu arkuszy.

### **4.2 Zakładka Podstawowe**

W zakładce Basic (Podstawowe), można wykonać większość konfiguracji. Zakładka Basic (Podstawowe) umożliwia wykonanie podstawowych ustawień, włącznie z podstawowymi ustawieniami skanowania, nazwy pliku i formatu pliku dla zeskanowanego obrazu.

### **4.2.1 Wybór trybu obrazu**

#### → **Tryb:**

**Tryb:** Wybierz prawidłowy tryb obrazu dla zeskanowanego obrazu. **Wybór: Auto Color Detection (Automatyczne wykrywanie koloru), Color (Kolorowy), Gray (Odcienie szarości) i Black and White (Czarno-biały).**

### **ELEMENT OPIS**

#### **Dostosowanie 26**

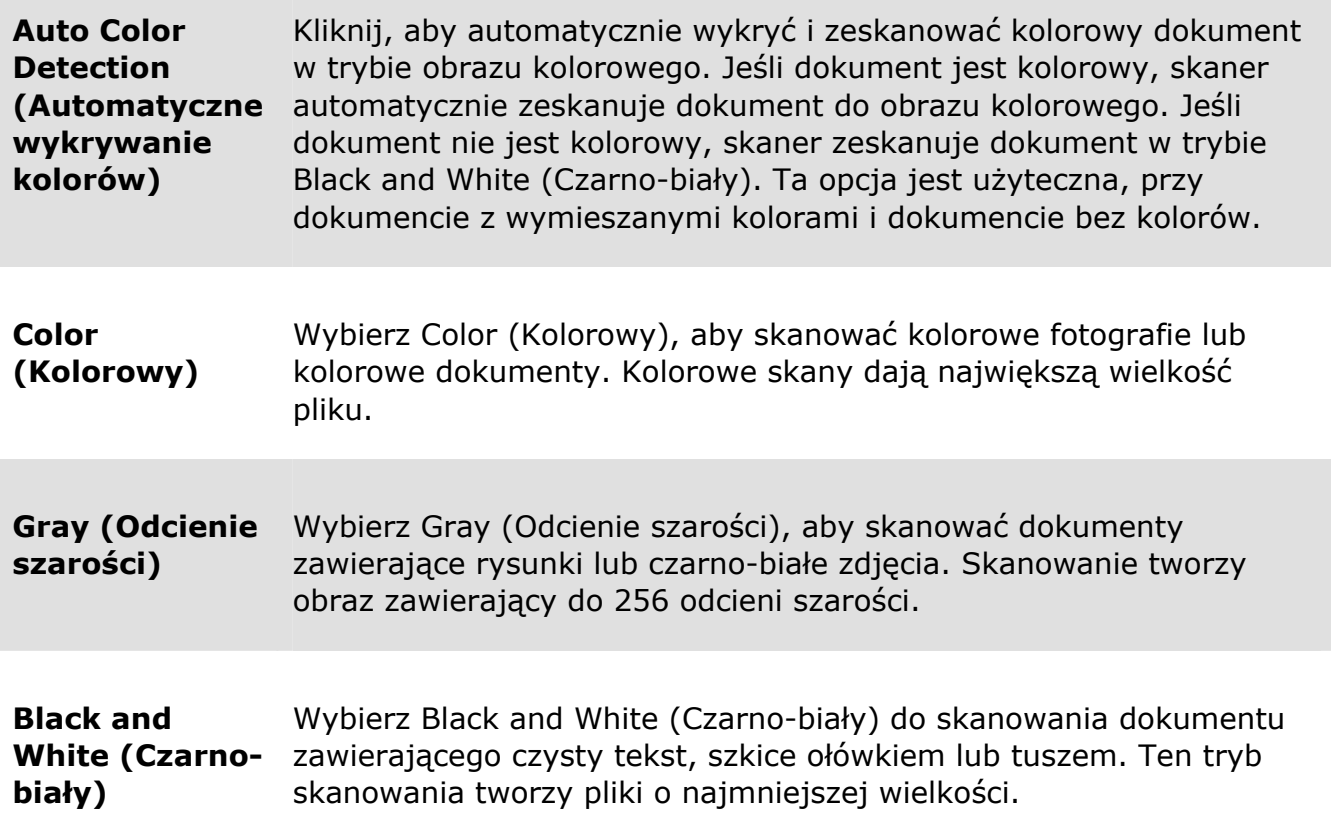

### **\***: Ustawienie domyślne

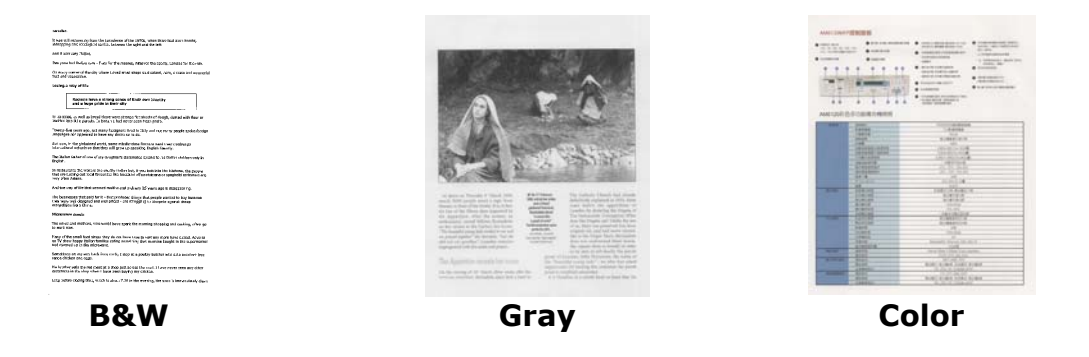

### **4.2.2 Wybór jakości obrazu**

#### **Jakości obrazu:**

Rozdzielczosć jest mierzona w pikselach na cal (ppi) (czasami podawana jest w punktach na cal lub dpi). Wyższe rozdzielczości dają więcej szczegółów zeskanowanego obrazu, wolniejsze skanowanie i ogólnie, większe wielkości plików.

**Auto Rozdzielczość :** Zgodnie z oryginalnym dokumentem, aby wykonać skanowanie, automatycznie wybierz odpowiednią rozdzielczość. **4** 

 $\rightarrow$ 

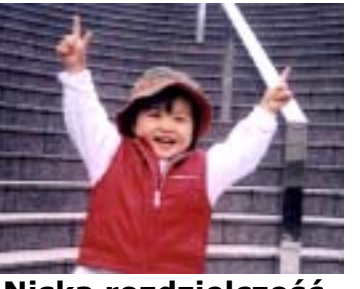

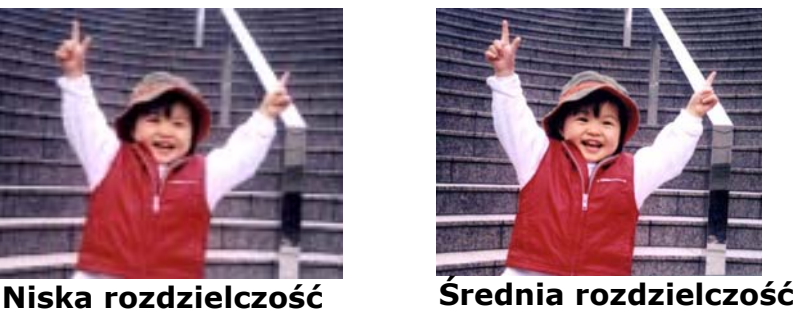

### **4.2.3 Wybór wymaganego rozmiaru papieru**

#### → **Rozmiar papieru:**

Wybierz idealny dla swoich potrzeb rozmiar skanowania. **Wybór: Auto Crop and Deskew (Automatyczne przycinanie i prostowanie) A4 – 8.2 x 11.6 in. A5 – 5.8 x 8.2 in. A6 – 4.1 x 5.8 in. B5 – 6.9 x 9.8 in. B6 – 4.9 x 6.9 in. Postcard – 5.8 x 3.9 in. Business Card – 3.5 x 2.1 in. Letter – 8.5 x 11 in. Legal – 8.5 x 14 in.** 

**Auto Crop and Deskew (Automatyczne przycinanie prostowanie obrazu)**: Automatyczna regulacja okna przycinania, zgodnie z różnymi rozmiarami dokumentów i automatyczne prostowanie skrzywionego obrazu. Opcji tej należy używać do partii dokumentów o mieszanych rozmiarach.

### **4.2.4 Wybór trybu Simplex (Jednostronne) lub Duplex (Dwustronne)**

→ **Simplex/Duplex** (**Simpleks/Dupleks**)**:** Kliknij ten przycisk, aby się przełączyć pomiędzy Simplex/Duplex (Simpleks/Dupleks). **Simplex (Simpleks)**: Wybierz w celu jednostronnego skanowania dokumentu. **\*Duplex** (**Dupleks**): Wybierz w celu skanowania przedniej i tylnej strony dokumentu.

\*: Ustawienie domyślne

### **4.2.5 Ustawienie nazwy pliku i formatu pliku**

#### $\rightarrow$ **File Name** (**Nazwa pliku**)**:**

Dostępna nazwa składa się z daty i czasu połączonych myślnikiem. Wybór: yyyyMMdd-HHmmss, MMddyyyy-HHMMSS oraz yyyy-MM-dd-HH-MM-ss. Na

#### **Dostosowanie 28**

przykład, 20170417-154235 oznacza datę (rok/miesiąc/data), a 154235 wskazuje czas (godzina/minuta/sekunda).

#### → **File Format** (**Format pliku**)**:**

Wybrany format pliku, określa format pliku dla zeskanowanego obrazu dokumentu. Wybierz idealny format pliku dla określonego przeznaczenia. **Wybór**: **\* JPEG**、 PDF、DOCX、XLSX、PPTX

#### **JPEG:**

Kompresja JPEG (Joint Photographic Experts Group) zapewnia najlepsze wyniki z ciągłym odcieniem kolorów i daje najmniejszą wielkość pliku. W celu kompresji

wielkości pliku, kliknij przycisk "**Properties (Właściwości)**" . Przesuń suwak w prawo lub w lewo, aby zwiększyć lub zmniejszyć poziom kompresji. Należy pamiętać, że im większy poziom kompresji, tym niższa jakość obrazu.

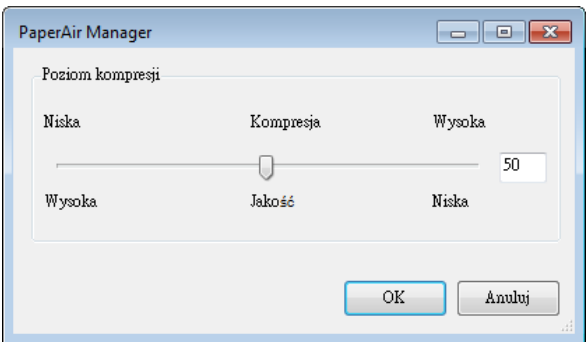

#### **PDF:**

PDF (Portable Document Format), to bardzo popularny format pliku, stosowany przez Adobe. Pliki PDF można przeglądać poprzez użycie programu Adobe Acrobat lub Adobe Reader. Multi-PDF (Wielostronicowy PDF) łączy wszystkie zeskanowane obrazy w jeden pojedynczy plik PDF.

**Multi-Page PDF (Wielostronicowy PDF):** Klikając przycisk Właściwości , a następnie zaznaczając [**Wielostronicowy PDF**], można utworzyć plik w wielostronicowym formacie PDF. Wielostronicowy PDF łączy wszystkie zeskanowane obrazy w pojedynczy plik PDF.

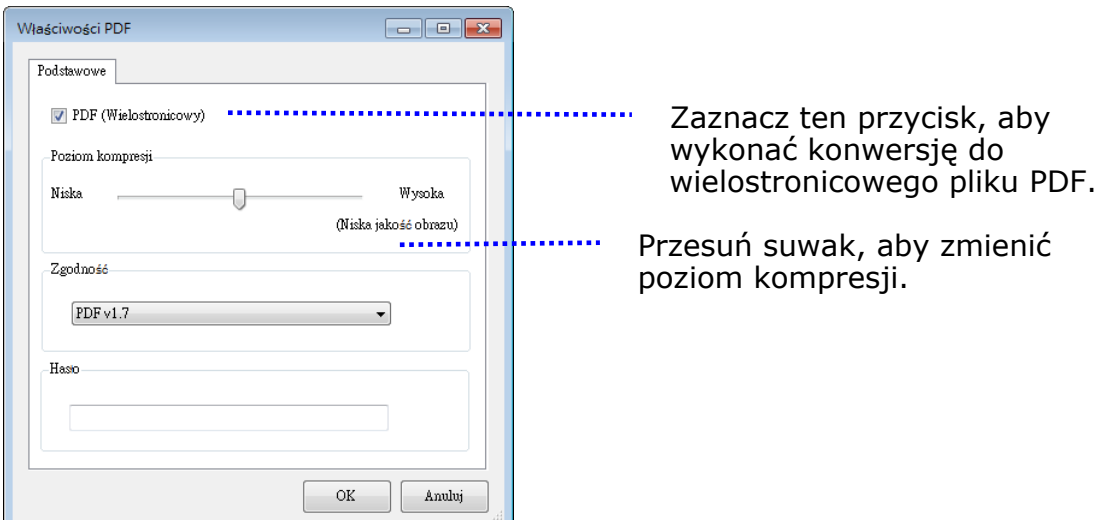

#### **Więcej opcji**

- **Compression Level:** Zwiększenie poziomu kompresji, poprzez przesunięcie suwaka kompresji w prawo lub zmniejszenie poziomu kompresji, poprzez przesunięcie suwaka w lewo. Uwaga: Im wyższy poziom kompresji, tymniższa jakość obrazu.
- **Compatibility:** Lub wybierz wymaganą wersję PDF spośród V1.0 ~ V1.7, PDF (Quick Mode), PDF/A 1a, PDF/A 1b, PDF/A 2a, PDF/A 2b, PDF/A 3a, PDF/A 3b, PDF/A 3u. Specyfikacje dla PDF są zgodne wstecznie. Specyfikacja PDF 1.7 zawiera wszystkie funkcjonalności udokumentowane poprzednio w specyfikacjach Adobe PDF dla wersji od 1.0 do 1.6.
- **Hasło:** Aby dodać zabezpieczenie do pliku, zaznacz hasło w opcji "Password (Hasło)" i wpisz hasło.
- **PPTX**: [rozszerzenie](http://searchcio-midmarket.techtarget.com/definition/extension) pliku prezentacji [format](http://searchcio-midmarket.techtarget.com/definition/format) wykorzystywany przez [Microsoft](http://searchwinit.techtarget.com/definition/Microsoft) PowerPoint.
- **DOCX**: format pliku dokumentu wykorzystywany przez Microsoft Word.
- **XLSX**: rozszerzenie pliku dla formatu pliku arkusza wykorzystywanego przez Microsoft Excel.

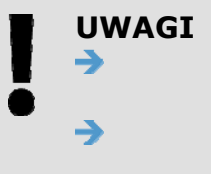

Jeśli wymagana jest edycja dokumentu, zapisz swój dokument w Microsoft Word/PowerPoint/Excel.

Podczas zapisywania dokumentu w formacie Microsoft Word/PowerPoint/Excel należy pamiętać, że typ czcionki może nie być taki sam jak w oryginalnym dokumencie.

### **4.3 Zakładka Więcej ustawień**

Zakładka [**Więcej ustawień**] zawiera następujące opcje.

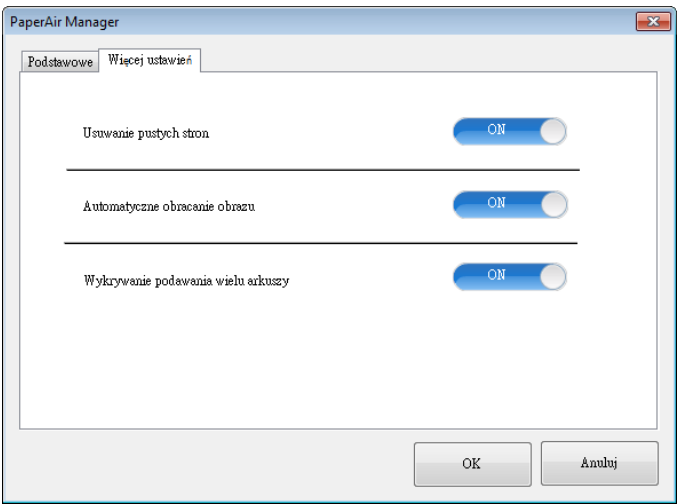

### **4.3.1 Usuwanie pustej strony**

 $\rightarrow$ **Blank Page Removal** (**Usuwanie pustych stron**)**:**  Automatyczne usuwanie pustych stron według zoptymalizowanego progu. **Wybór: \*On** (**Włączone**)**, Off ,** (**Wyłączone**)

### **4.3.2 Obracanie obrazów**

 $\rightarrow$ **Auto Rotate** (**Automatyczne obracanie**) Automatyczne obracanie obrazów w oparciu o treść dokumentu. **Wybór: \*On** (**Włączone**)**, Off ,** (**Wyłączone**)

### **4.3.3 Włączenie wykrywania podawania wielu arkuszy**

#### $\rightarrow$ **Multi-Feed Detection (Wykrywanie podawania wielu arkuszy)**

Funkcja Multi-Feed Detection (Wykrywanie podawania wielu arkuszy), umożliwia wykrywanie zachodzenia dokumentów na siebie, podczas ich przechodzenia przez automatyczny podajnik dokumentów. Efekt Multi-Feed (Podawanie wielu arkuszy) zwykle występuje przy dokumentach zszytych, przy obecności na dokumentach miejsc klejących lub po naładowaniu dokumentu ładunkiem elektrostatycznym. Uwaga: Dostępność tej funkcji zależy od typu skanera. Po wykryciu podawania wielu stron, wyświetlone zostanie okno dialogowe ostrzeżenia.

#### **Podręcznik użytkownika**

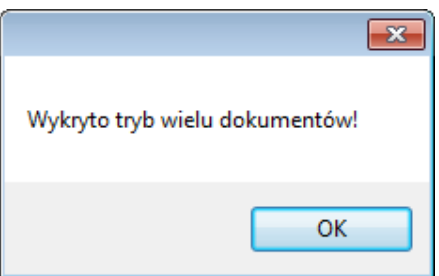

Akcja**:** 

- **1.** Wykonaj instrukcje w oknie dialogowym ostrzeżenia, aby usunąć z podajnika pozostałe strony.
- **2.** Kliknij OK, aby zamknąć okno dialogowe ostrzeżenia.
- **3.** Wykonaj skanowanie pozostałych stron.

### **4.4 Tworzenie pliku PDF z mozliwością wyszukiwania**

PaperAir Manager umożliwia zapisywanie zeskanowanych obrazów w formacie pliku PDF lub searchable PDF file (wyszukiwalny plik PDF). Dzięki mechanizmowi OCR (Optical Character Recognition [Optyczne rozpoznawanie znaków]), który obsługuje setki języków, można efektywnie wyszukiwać i zarządzać dokumentami elektronicznymi.

Aby zapisać obrazy w formacie plików searchable PDF (wyszukiwalny PDF),

**1.** W górnym, prawym rogu głównego okna, kliknij . Spowoduje to otwarcie okna dialogowego [**Opcje**].

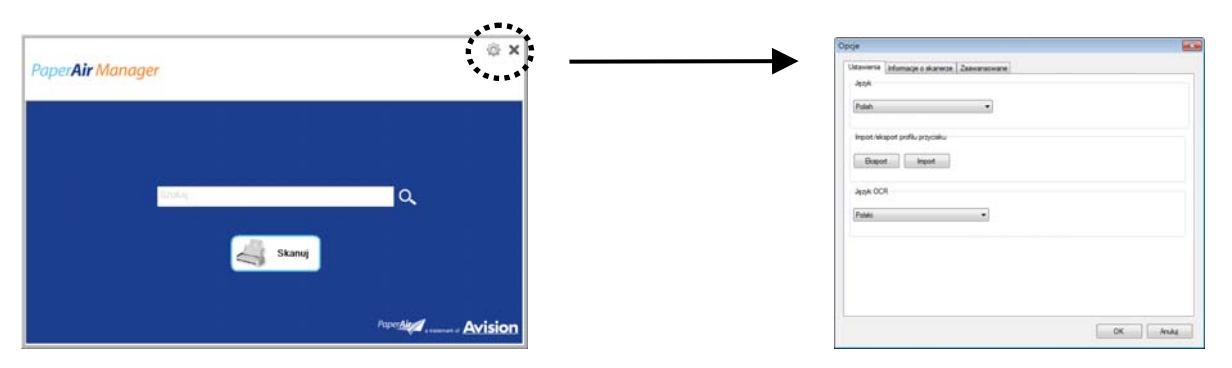

**2.** Wybierz wymagany język w opcji [**Język OCR**].

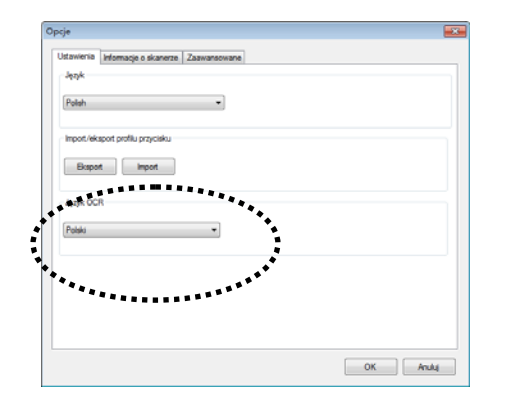

**3.** W głównym oknie, kliknij prawym przyciskiem przycisk [**Skanuj**], aby wyświetlić okno dialogowe [**Ustawienia skanowania**].

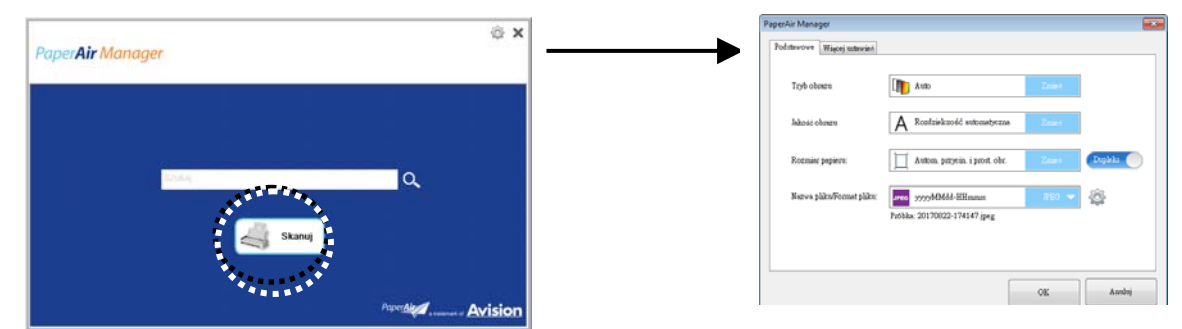

**4.** Wybierz [**PDF**] w opcji [**Format pliku**] i kliknij [**OK**], aby zapisać ustawienia i opuścić okno dialogowe.

# **4.5 U**ż**ywanie menu Opcje**

Menu **Options** (**Opcje**) umożliwia zmianę domyślnych ustawień aplikacji i przeglądanie szczegółowych informacji; takich jak zmiana języka interfejsu użytkownika i wyświetlanie licznika skanowania.

### **W celu dostępu do menu Options** (**Opcje**) **programu Button Manager:**

1. W górnym, prawym rogu głównego okna, kliknij . Spowoduje to otwarcie okna dialogowego [**Opcje**].

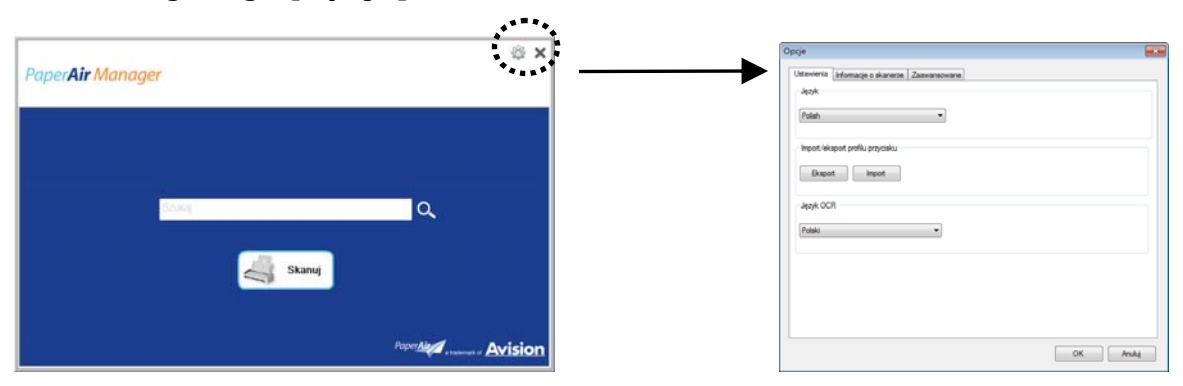

Okno dialogowe [**Opcje**] zawiera zakładki [**Ustawienia**] oraz [**Informacje o skanerze**], które zostaną opisane w następnej części.

Zakładka Settings (Ustawienia) zawiera następujaące elementy:

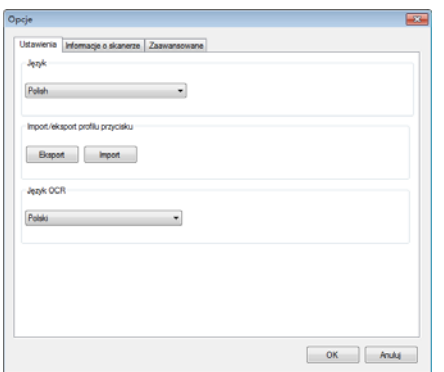

### **Language (Język):**

→

Wybierz wymagany język, pokazywany w interfejsie użytkownika. Po kliknięciu przycisku **OK**, zostanie natychmiast wyświetlony określony język.

#### → **Import/eksport profilu przycisku**

Ta funkcja umożliwia kopiowanie profili przycisku z jednego PaperAir 215L do innego PaperAir 215L, bez konieczności powtórnego tworzenia tych samych profili przycisków.

#### **Eksport:**

Kliknij [**Eksportuj**], aby zapisać bieżące profile przycisku (ustawienia skanowania) do pliku .bm2.

#### **Import:**

Kliknij [**Importuj**], aby importować profile przycisku (plik .bm2) jednego PaperAir 215L do innego PaperAir 215L.

#### → **OCR Language (Język OCR)**

Wybierz swój język OCR. Dzięki mechanizmowi OCR (Optical Character Recognition [Optyczne rozpoznawanie znaków]), który obsługuje setki języków, można efektywnie wyszukiwać i zarządzać dokumentami elektronicznymi.

### **4.5.2 Informacje o skanerze**

**Scanner Info. (Informacje o skanerze)** Zakładka umożliwia przeglądanie wszystkich informacji o skanerze, włącznie z numerem seryjnym, licznikiem wkładek, licznikiem rolki i wersją firmware. Są to pomocne informacje, podczas zgłaszania problemu personelowi serwisu.

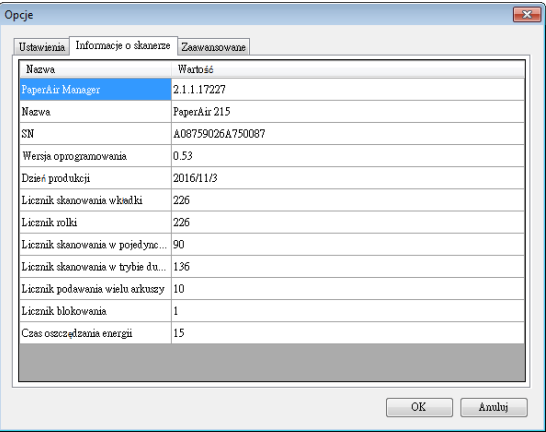

# **4.5.3 Zakładka Więcej**

Zakładka More (Więcej) zawiera następujące opcje:

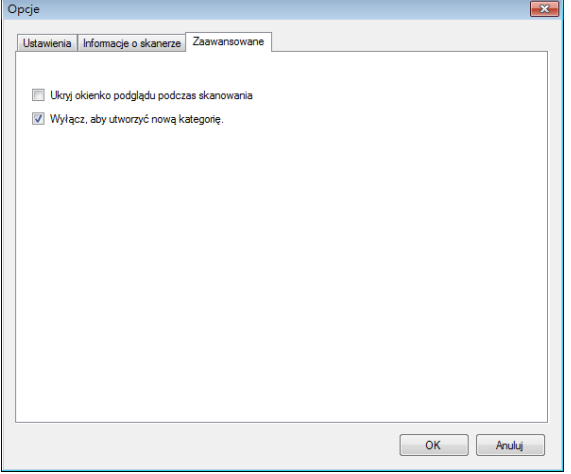

#### $\rightarrow$ **Ukryj panel podglądu podczas skanowania**

Zaznacz ten element, aby ukryć panel podglądu podczas skanowania, zwiększając szybkość skanowania.

#### **Wyłącz, aby utwórz nową kategorię**  $\rightarrow$

Zaznacz ten element, aby utworzyć nową kategorię w katalogu ustawień wstępnych dla skanowanych obrazów.

**5** 

# **5. KONSERWACJA**

### **Dostosowanie 37**

# **5.1 Czyszczenie szybki skanera, rozdzielacza i rolek**

### **Instrukcja czyszczenia:**

1. Otwórz tackę podajnika.

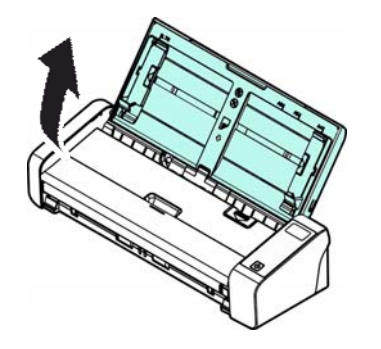

**2.** Otwórz pokrywę podajnika.

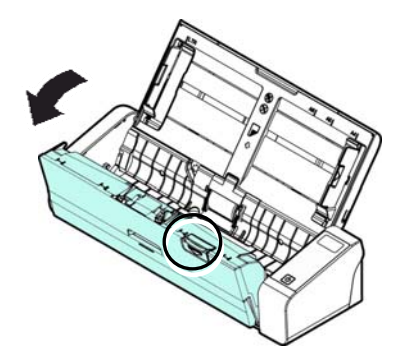

**3.** Wytrzyj rozdzielacz, rolki oraz szybkę dołączoną szmatką czyszczącą.

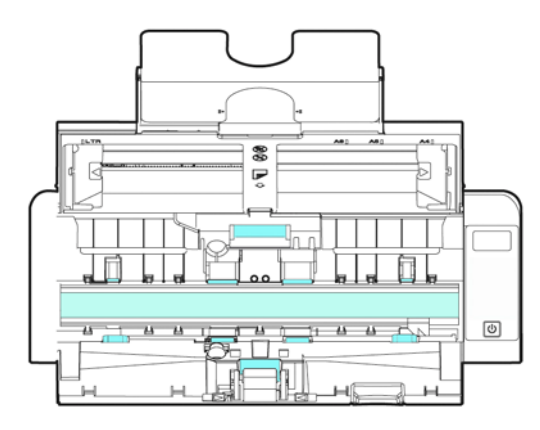

#### **UWAGA**

Dodanie na szmatkę do czyszczenia niewielkiej ilości alkoholu → izopropylowego (95%), zwiększa skuteczność czyszczenia rolek.

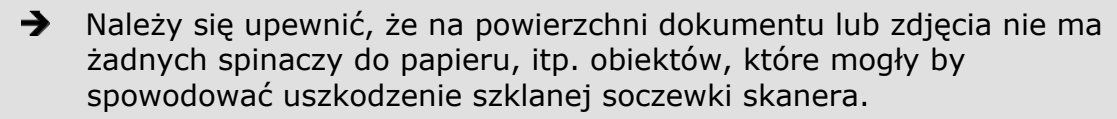

# **5.2 Wymiana rolki podajnika**

Rolki podajnika oraz rozdzielacz zużywają się podczas eksploatacji skanera. Jeżeli rolki podajnika oraz rozdzielacz się zużyte, dokumenty mogą nie być podawane prawidłowo i mogą zdarzać się zakleszczenia papieru. Jeżeli wydajność podajnika pogorszy się, należy wymienić rozdzielacz oraz rolki.

### **WAŻNE**

Zaleca się wymianę rolek lub rozdzielacza kiedy całkowita ilość skanowanych stron przekroczy jedną z podanych wartości: Rolki podajnika: 100 000 stron Rozdzielacz: 30 000 stron

W celu wymiany rozdzielacza i rolki postępuj według poniższych instrukcji.

Wymiana rolki

**1.** Otwórz tackę podajnika.

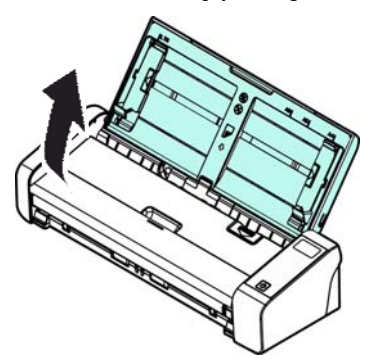

**2.** Otwórz pokrywę podajnika.

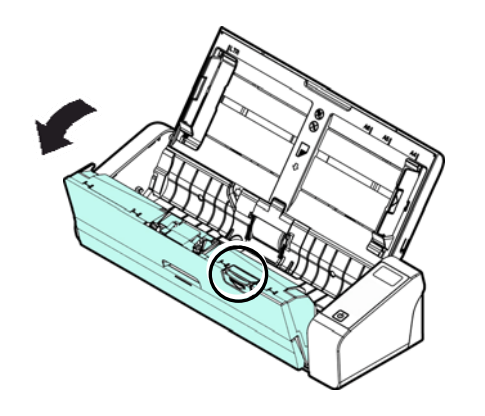

**3.** Otwórz pokrywę rolek.

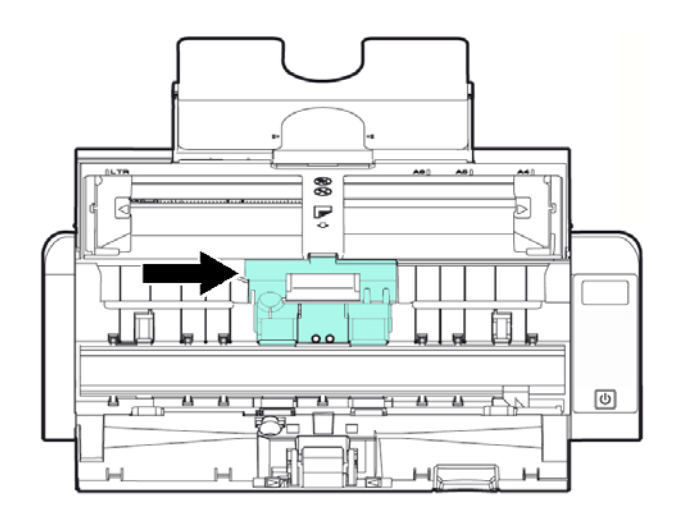

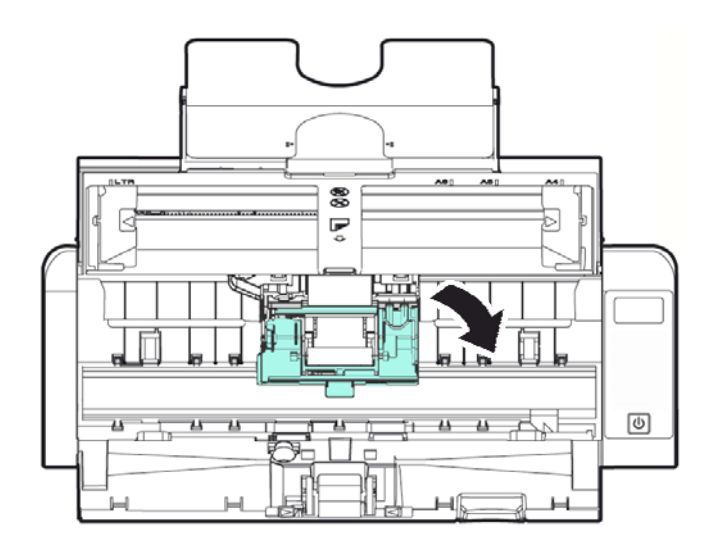

- **4.** Przesuń rolki podajnika w lewo.
- **5.** Wyjmij rolki podajnika.

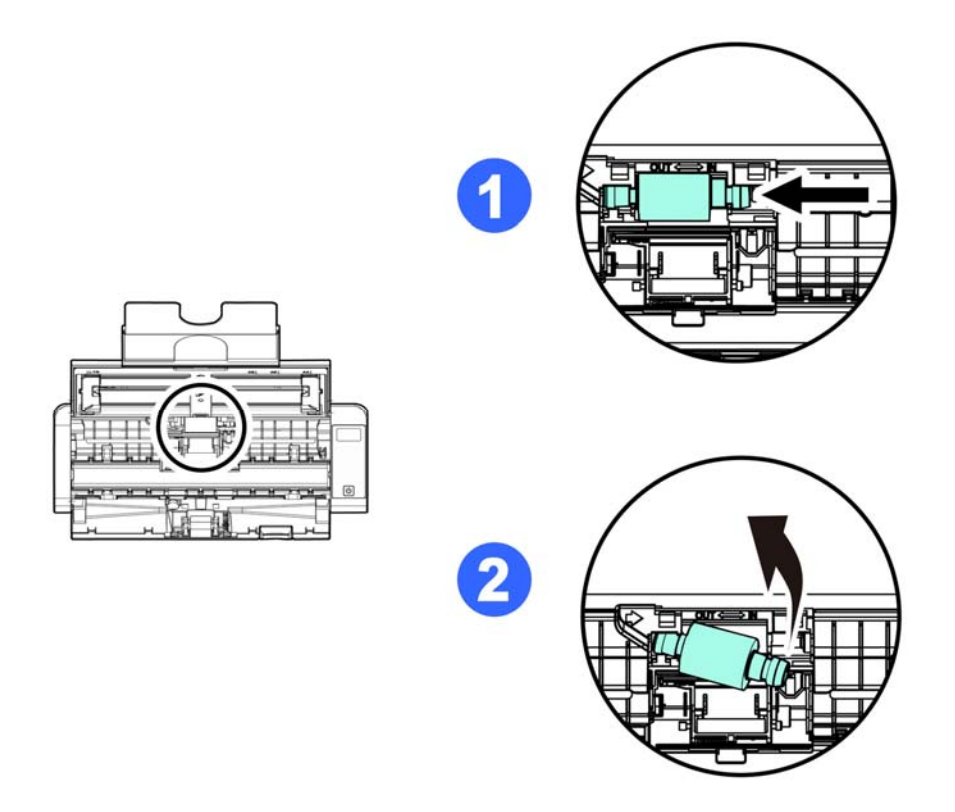

**6.** Przymocuj nowe rolki podajnika. Włóż lewą końcówkę wału do karbu i przesuń rolkę podajnika w prawo. Powinien być słyszalny dźwięk zatrzaśnięcia.

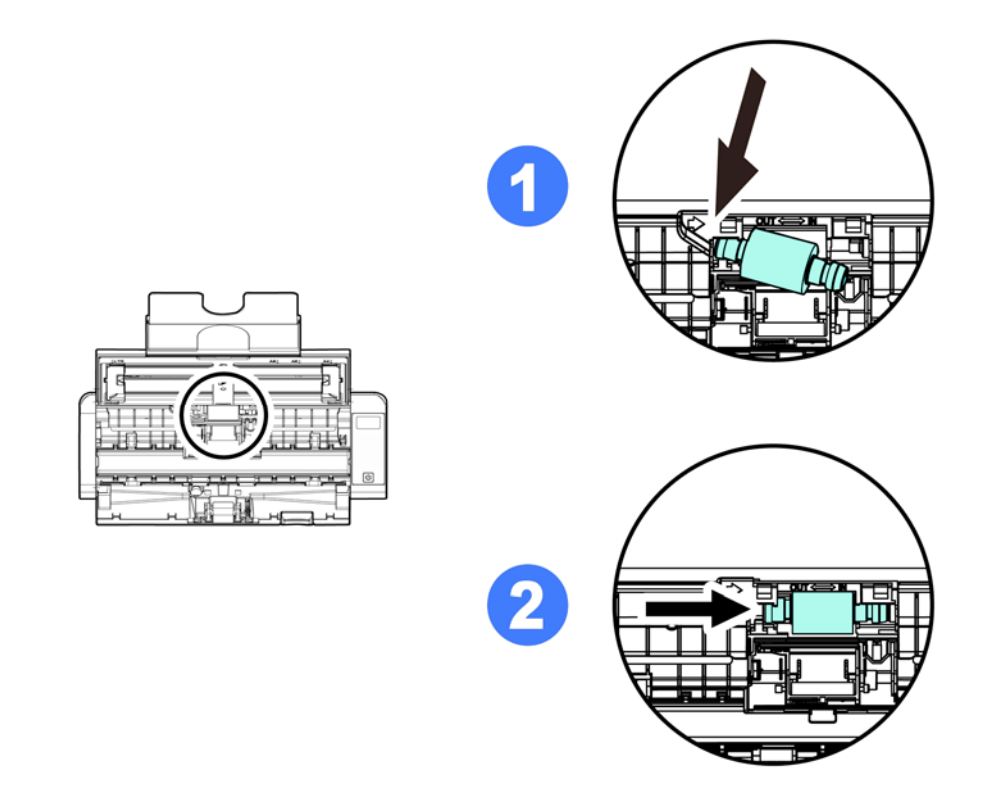

**7.** Zamknij pokrywę rolek, tak aby zatrzasnęła się na miejscu.

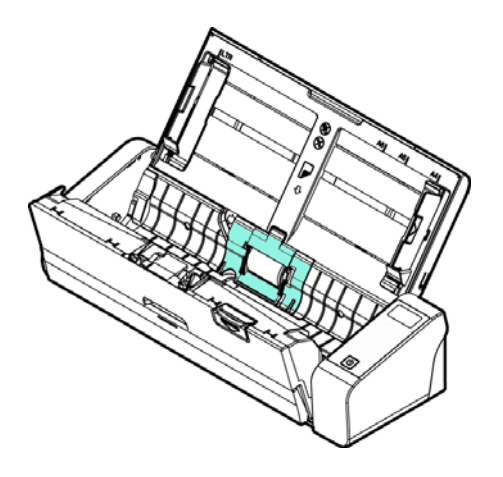

**8.** Zamknij pokrywę podajnika.

### **5.3 Wymiana rozdzielacza**

W celu wymiany rozdzielacza

**1.** Otwórz tackę podajnika.

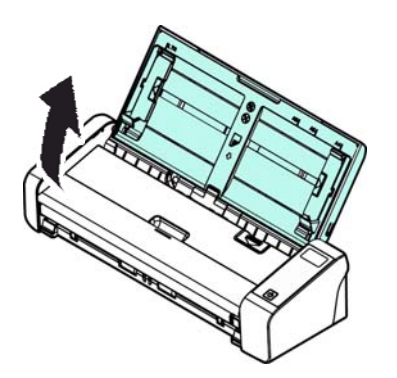

**2.** Otwórz pokrywę podajnika.

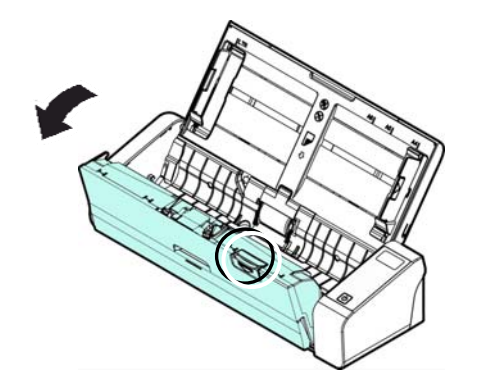

**3.** Dwoma palcami ściśnij ramiona rozdzielacza do wewnątrz ( $\Phi$ ) i unieś go ( $\Phi$ ), aby usunąć z miejsca.

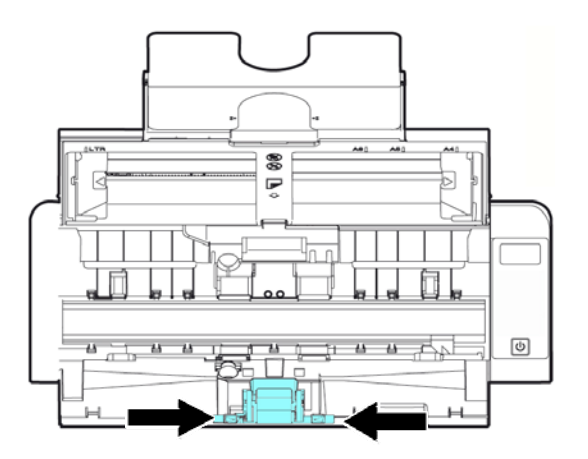

- **4.** Trzymając ramiona nowego rozdzielacza w palcach umieść go na jego miejscu w skanerze.
- **5.** Zamknij pokrywę podajnika.strona celowo jest pusta.

# **6. ROZWIĄZYWANIE PROBLEMÓW**

### **6.1 Usuwanie blokady papieru**

W przypadku zakleszczenia papieru postępuj według podanej instrukcji, aby usunąć papier ze skanera:

- **1.** Delikatnie otwórz pokrywę podajnika.
- **2.** Ostrożnie wyciągnij papier z podajnika.
- **3.** Zamknij pokrywę podajnika. Skaner jest gotowy do użycia.

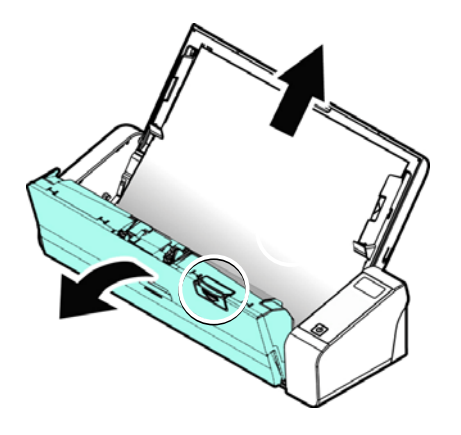

# **6.2 Kody błędów**

Jeżeli podczas skanowania wystąpi błąd, dioda LED zacznie migać na czerwono, a na wyświetlaczu pojawi się kod rysunek. Poniższa tabela podaje w jaki sposób usuwać poszczególne stany błędów.

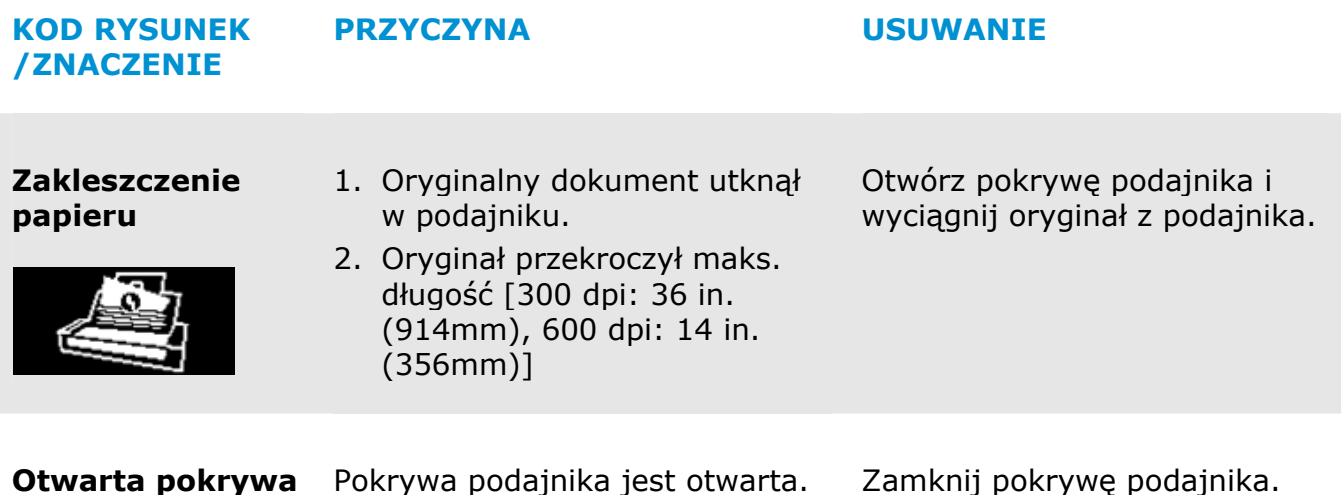

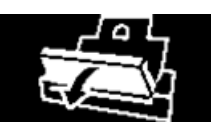

## **6.3 Często zadawane pytania i odpowiedzi**

#### **P Papier się blokuje lub podawane jest wiele kartek.**

- **O 1.** Wyrównaj rogi i krawędzie dokumentów.
	- **2.** Dokładnie przekartkuj dokumenty przed załadowaniem do skanera. Dokumenty mogą się sklejać z uwagi na ładunki elektryczności statycznej.
	- **3.** Zmniejsz ilość stron ładowanych jednocześnie do skanera.

#### **P Papier ulega przekrzywieniu w skanerze.**

- **O 1.** Wyrównaj prowadnice dokumentu, tak, aby przylegały do dokumentów tak ściśle jak się da jednocześnie zwracając uwagę by kartki prosto wchodziły do podajnika.
	- **2.** Sprawdź stan rolek podajnika. Jeżeli to konieczne, wykonaj czyszczenie według instrukcji w rozdziale.

#### **P Po wybraniu rozdzielczości optycznej 600 dpi, wyłączone zostaną funkcje "auto crop (automatyczne przycinanie)" i "deskew (prostowanie)".**

**O** SPonieważ automatyczne przycianie i prostowanie zużywa dużo pamięci systemu, aby zapobiec wyświetlaniu komunikatu błędu zaleca się wybieranie do wykonania funkcji "auto crop (automatyczne przycianie)" i "deskew (prostowanie)", rozdzielczości optycznej poniżej 600 dpi.

### **6.4 Serwis techniczny**

Przed kontaktem z Avision należy przygotować następujące informacje:

- → Numer seryjny i numer rewizyjny skanera (na spodzie skanera);
- $\rightarrow$ Konfiguracja sprzętowa (tj., typ CPU hosta, wielkość RAM, wolne miejsce na dysku, karta graficzna, karta interfejsu);
- $\rightarrow$ Wersja aplikacji PaperAir Manager;

Zadzwoń pod numer:

### **Siedziba główna**

Avision Inc. No. 20, Creation Road I, Science-Based Industrial Park, Hsinchu 300, Taiwan, ROC TEL**:** +886 (3) 578-2388 FAKS**:** +886 (3) 577-7017 E-MAIL**:** [service@avision.com.tw](mailto:service@avision.com.tw) Strona sieci web**:** http://www.avision.com.tw

### **USA i Kanada**

Avision Labs, Inc. 6815 Mowry Ave., Newark CA 94560, USA TEL**:** +1 (510) 739-2369 FAKS: +1 (510) 739-6060 E-MAIL: [support@avision-labs.com](mailto:support@avision-labs.com) | Strona sieci web: http://www.avision.com

### **Chiny**

### **Hongcai Technology Limited**

7A, No.1010, Kaixuan Road, Shanghai 200052 P.R.C. TEL**:**+86-21-62816680 FAKS**:**+86-21-62818856 E-MAIL**:** sales@avision.net.cn Strona sieci web**:** [http://www.avision.com.cn](http://www.avision.com.cn/) 

### **Europa**

**Avision Europe GmbH** 

Bischofstr. 101 D-47809 Krefeld Germany TEL**:** +49-2151-56981-40 FAKS**:** +49-2151-56981-42 E-MAIL: [info@avision-europe.com](mailto:info@avision-europe.com) | Strona sieci web: http://www.avision.de

### **Espaço Brasil Avision Brasil Ltda.**

Avenida Jabaquara, 2958 - Cj. 75 - Mirandópolis – CEP**:** 04046-500 - São Paulo, Brasil TEL**:** +55-11-2925-5025 E-MAIL: [suporte@avision.com.br](mailto:suporte@avision.com.br) | Strona sieci web: http://www.avision.com.br

# **7. SPECYFIKACJE**

**Wszystkie specyfikacje mogą zostać zmienione bez powiadomienia.** Najnowsze, szczegółowe specyfikacje, można uzyskać na naszej stronie internetowej, pod adresem http://www.avision.com.

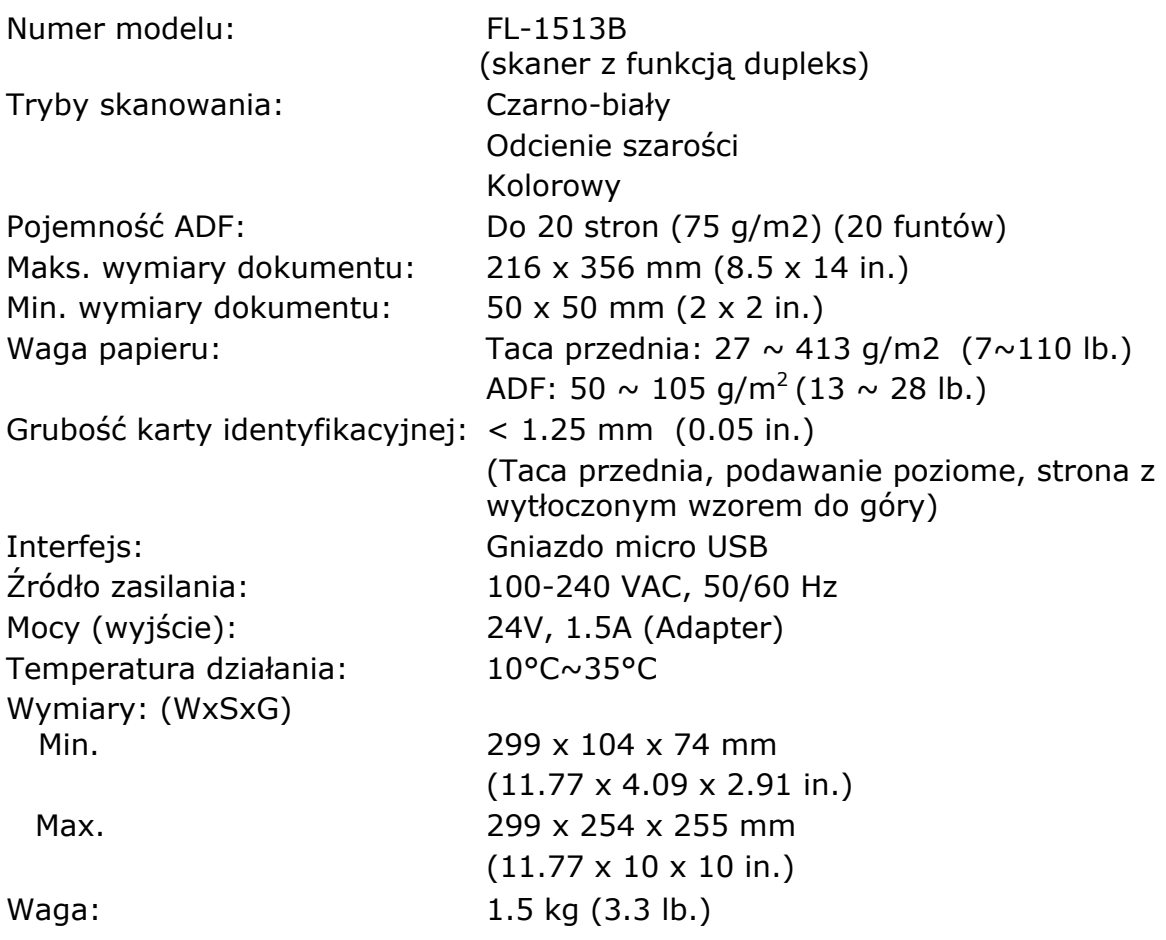